TOSHIBA RNUMERI DIGITAL PLAIN PAPER COPIER **OPERATOR'S MANUAL** FOR PRINTER FUNCTION NETWORK PRINTER BOARD GA-1040
CONFIGURATION GUIDE PIRR NORMA RIA COMUNE C ORMAL DIGIT HITALER NORMA NUMERIQUE PO

Electronics
\*\*Imaging

E-STUDIO 45/35

Download from Www.Somanuals.com. All Manuals Search And Download.

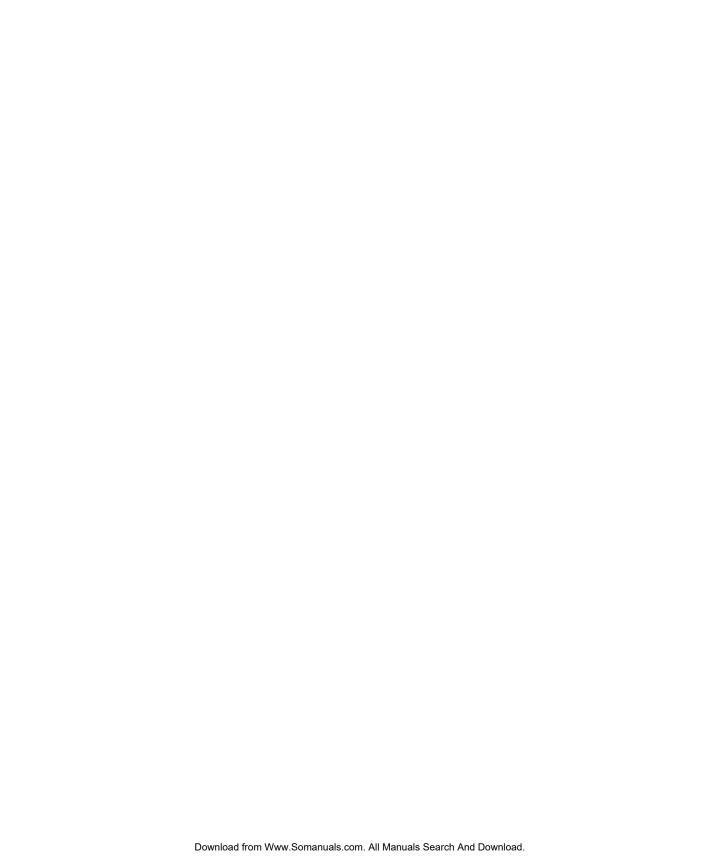

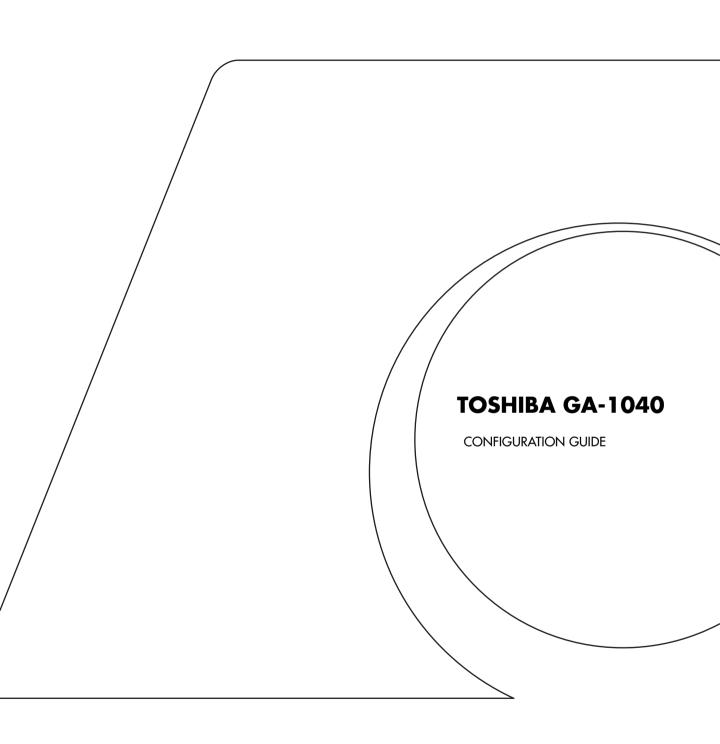

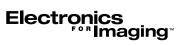

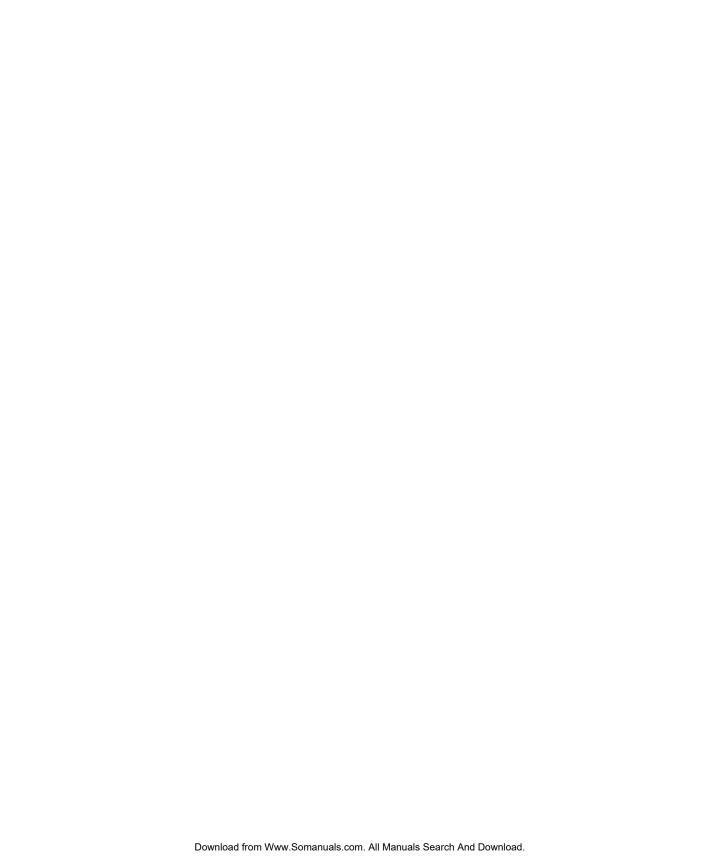

## Copyright © 2001 Electronics For Imaging, Inc. All rights reserved.

This publication is protected by copyright, and all rights are reserved. No part of it may be reproduced or transmitted in any form or by any means for any purpose without express prior written consent from Electronics For Imaging, Inc., except as expressly permitted herein. Information in this document is subject to change without notice and does not represent a commitment on the part of Electronics For Imaging, Inc.

The software described in this publication is furnished under license and may only be used or copied in accordance with the terms of such license.

Patents: 5,867,179; 5,835,788; 5,666,436; 5,553,200; 5,543,940; 5,537,516; 5,517,334; 5,506,946; 5,424,754; 5,343,311; 5,212,546; 4,941,038; 4,837,722; 4,500,919; D406,117

#### Trademarks

Fiery and the Fiery logo are trademarks registered in the U.S. Patent and Trademark Office. NetWise is a trademark of Electronics For Imaging, Inc.

Adobe, the Adobe logo, Adobe Illustrator, PostScript, Adobe Photoshop, Adobe Separator, and Adobe PageMaker are trademarks of Adobe Systems Incorporated, registered in certain jurisdictions. EPS (Encapsulated PostScript) is a trademark of Altsys Corporation. Apple, the Apple logo, AppleShare, AppleTalk, EtherTalk, LaserWriter, and Macintosh are registered trademarks, and MultiFinder is a trademark of Apple Computer, Inc. Microsoft, MS, MS-DOS, and Windows are registered trademarks of Microsoft in the US and other countries. QuarkXPress is a registered trademark of Quark, Inc. Times, Helvetica, and Palatino are trademarks of Linotype AG and/or its subsidiaries. ITC Avant Garde, ITC Bookman, ITC Zapf Chancery, and ITC Zapf Dingbats are registered trademarks of International Typeface Corporation. Ethernet is a registered trademark of Xerox Corporation. NetWare and Novell are registered trademarks and Internetwork Packet Exchange (IPX) is a trademark of Novell, Inc. UNIX is a registered trademark of UNIX System Laboratories, a wholly owned subsidiary of Novell, Inc. PANTONE is a registered trademark of Imation Corp.

All other terms and product names may be trademarks or registered trademarks of their respective owners, and are hereby acknowledged.

#### **Legal Notices**

APPLE COMPUTER, INC. ("APPLE") MAKES NO WARRANTIES, EXPRESS OR IMPLIED, INCLUDING WITHOUT LIMITATION THE IMPLIED WARRANTIES OF MERCHANTABILITY AND FITNESS FOR A PARTICULAR PURPOSE, REGARDING THE APPLE SOFTWARE. APPLE DOES NOT WARRANT, GUARANTEE, OR MAKE ANY REPRESENTATIONS REGARDING THE USE OR THE RESULTS OF THE USE OF THE APPLE SOFTWARE IN TERMS OF ITS CORRECTNESS, ACCURACY, RELIABILITY, CURRENTNESS, OR OTHERWISE. THE ENTIRE RISK AS TO THE RESULTS AND PERFORMANCE OF THE APPLE SOFTWARE IS ASSUMED BY YOU. THE EXCLUSION OF IMPLIED WARRANTIES IS NOT PERMITTED BY SOME STATES. THE ABOVE EXCLUSION MAY NOT APPLY TO YOU.

IN NO EVENT WILL APPLE, ITS DIRECTORS, OFFICERS, EMPLOYEES OR AGENTS BE LIABLE TO YOU FOR ANY CONSEQUENTIAL, INCIDENTAL OR INDIRECT DAMAGES (INCLUDING DAMAGES FOR LOSS OF BUSINESS PROFITS, BUSINESS INTERRUPTION, LOSS OF BUSINESS INFORMATION, AND THE LIKE) ARISING OUT OF THE USE OR INABILITY TO USE THE APPLE SOFTWARE EVEN IF APPLE HAS BEEN ADVISED OF THE POSSIBILITY OF SUCH DAMAGES. BECAUSE SOME STATES DO NOT ALLOW THE EXCLUSION OR LIMITATION OF LIABILITY FOR CONSEQUENTIAL OR INCIDENTAL DAMAGES, THE ABOVE LIMITATIONS MAY NOT APPLY TO YOU.

Apple's liability to you for actual damages from any cause whatspeeper, and regardless of the form of the action (whether in contract, tort [including negligence].

Apple's liability to you for actual damages from any cause whatsoever, and regardless of the form of the action (whether in contract, tort [including negligence], product liability or otherwise), will be limited to \$50.

#### Restricted Rights Legends

For defense agencies: Restricted Rights Legend. Use, reproduction, or disclosure is subject to restrictions set forth in subparagraph (c)(1)(ii) of the Rights in Technical Data and Computer Software clause at 252.227.7013.

For civilian agencies: Restricted Rights Legend. Use, reproduction, or disclosure is subject to restrictions set forth in subparagraph (a) through (d) of the commercial Computer Software Restricted Rights clause at 52.227-19 and the limitations set forth in Electronics For Imaging, Inc.'s standard commercial agreement for this software. Unpublished rights reserved under the copyright laws of the United States.

Part Number: 45020320

#### FCC Information

WARNING: FCC Regulations state that any unauthorized changes or modifications to this equipment not expressly approved by the manufacturer could void the user's authority to operate this equipment.

#### Class A Declaration of Conformity

This equipment has been tested and found to comply with the limits for a Class A digital device, pursuant to Part 15 of the FCC Rules. These limits are designed to provide reasonable protection against harmful interference when the equipment is operated in a commercial environment. This equipment generates, uses, and can radiate radio frequency energy and, if not installed and used in accordance with the instruction manual, may cause harmful interference to radio communications. Operation of this equipment in a residential area is likely to cause harmful interference in which case the user will be required to correct the interference at his own expense.

#### Industry Canada Class A Notice

This Class A digital apparatus meets all the requirements of the Canadian Interference-Causing Equipment Regulations.

#### Avis de Conformation Classe A de l'Industrie Canada

Cet appareil numérique de la Classe A respecte toutes les exigences du Règlement sur le matériel brouilleur du Canada.

#### **RFI Compliance Notice**

This equipment has been tested concerning compliance with the relevant RFI protection requirements both individually and on system level (to simulate normal operation conditions). However, it is possible that these RFI Requirements are not met under certain unfavorable conditions in other installations. It is the user who is responsible for compliance of his particular installation.

Dieses Gerät wurde sowohl einzeln als auch in einer Anlage, die einen normalen Anwendungsfall nachbildet, auf die Einhaltung der Funkentstörbestimmungen geprüft. Es ist jedoch möglich, dass die Funkentstörbestimmungen unter ungünstigen Umständen bei anderen Gerätekombinationen nicht eingehalten werden. Für die Einhaltung der Funkentstörbestimmungen einer gesamten Anlage, in der dieses Gerät betrieben wird, ist der Betreiber verantwortlich.

Compliance with applicable regulations depends on the use of shielded cables. It is the user who is responsible for procuring the appropriate cables.

Die Einhaltung zutreffender Bestimmungen hängt davon ab, dass geschirmte Ausführungen benützt werden. Für die Beschaffung richtiger Ausführungen ist der Betreiber verantwortlich.

#### Software License Agreement

Before using the Software, please carefully read the following terms and conditions. BY USING THIS SOFTWARE, YOU SIGNIFY THAT YOU HAVE ACCEPTED THE TERMS OF THIS AGREEMENT. If you cannot or do not accept these terms, you may return the entire package within ten (10) days to the Distributor or Dealer from which you obtained them for a full refund.

Electronics For Imaging, Inc. grants to you a non-exclusive, non-transferable license to use the software and accompanying documentation ("Software") included with the GA-1040 you have purchased, including without limitation the PostScript<sup>®</sup> software provided by Adobe Systems Incorporated.

#### You may:

a. use the Software solely for your own customary business purposes and solely with GA-1040;

b. use the digitally-encoded machine-readable outline and bitmap programs ("Font Programs") provided with GA-1040 in a special encrypted format ("Coded Font Programs") to reproduce and display designs, styles, weights, and versions of letters, numerals, characters and symbols ("Typefaces") solely for your own customary business purposes on the display window of the GA-1040 or monitor used with GA-1040;

c. use the trademarks used by Electronics For Imaging to identify the Coded Font Programs and Typefaces reproduced therefrom ("Trademarks"); and d. assign your rights under this Agreement to a transferee of all of your right, title and interest in and to GA-1040 provided the transferee agrees to be bound by all of the terms and conditions of this Agreement.

#### You may not:

a. make use of the Software, directly or indirectly, to print bitmap images with print resolutions of 600 dots per inch or greater, or to generate fonts or typefaces for use other than with GA-1040;

b. make or have made, or permit to be made, any copies of the Software, Coded Font Programs, accompanying documentation or portions thereof, except as necessary for use with the GA-1040 unit purchased by you; provided, however, that under no circumstances may you make or have made, or permit to be made, any copies of that certain portion of the Software which has been included on the GA-1040 hard disk drive. You may not copy the documentation;

c. attempt to alter, disassemble, decrypt or reverse engineer the Software, Coded Font Programs or accompanying documentation.

d. rent or lease the Software.

#### Proprietary Rights

You acknowledge that the Software, Coded Font Programs, Typefaces, and Trademarks are proprietary to Electronics For Imaging and its suppliers and that title and other intellectual property rights therein remain with Electronics For Imaging and its suppliers. Except as stated above, this Agreement does not grant you any right to patents, copyrights, trade secrets, trademarks (whether registered or unregistered), or any other rights, franchises or licenses in respect of the Software, Coded Font Programs, Typefaces, or Trademarks. You may not adapt or use any trademark or trade name which is likely to be similar to or confusing with that of Electronics For Imaging or any of its suppliers or take any other action which impairs or reduces the trademark rights of Electronics For Imaging or its suppliers. The trademarks may be used only to identify printed output produced by the Coded Font Programs. At the reasonable request of Electronics For Imaging, you must supply samples of any Typeface identified with a trademark.

#### Confidentiality

You agree to hold the Software and Coded Font Programs in confidence, disclosing the Software and Coded Font Programs only to authorized users having a need to use the Software and Coded Font Programs as permitted by this Agreement and to take all reasonable precautions to prevent disclosure to other parties.

#### Remedie

Unauthorized use, copying or disclosure of the Software, Coded Font Programs, Typefaces, or Trademarks will result in automatic termination of this license and will make available to Electronics For Imaging other legal remedies.

#### Limited Warranty And Disclaimer

Electronics For Imaging warrants that, for a period of ninety (90) days from the date of delivery to you, the Software under normal use will perform without significant errors that make it unusable. Electronics For Imaging's entire liability and your exclusive remedy under this warranty (which is subject to you returning GA-1040 to Electronics For Imaging or an authorized dealer) will be, at Electronics For Imaging's option, to use reasonable commercial efforts to attempt to correct or work around errors, to replace the Software with functionally equivalent software, or to refund the purchase price and terminate this Agreement. Some states/jurisdictions do not allow limitations on duration of implied warranty, so the above limitation may not apply to you.

For warranty service, please contact your authorized service/support center.

EXCEPT FOR THE ABOVE EXPRESS LIMITED WARRANTY, ELECTRONICS FOR IMAGING MAKES AND YOU RECEIVE NO WARRANTIES OR CONDITIONS ON THE SOFTWARE OR CODED FONT PROGRAMS, EXPRESS, IMPLIED, STATUTORY, OR IN ANY OTHER PROVISION OF THIS AGREEMENT OR COMMUNICATION WITH YOU, AND ELECTRONICS FOR IMAGING SPECIFICALLY DISCLAIMS ANY IMPLIED WARRANTY OR CONDITION OF MERCHANTABILITY OR FITNESS FOR A PARTICULAR PURPOSE. Electronics For Imaging does not warrant that the operation of the Software will be uninterrupted or error free or that the Software will meet your specific requirements.

#### Limitation Of Liability

IN NO EVENT WILL ELECTRONICS FOR IMAGING OR ITS SUPPLIERS BE LIABLE FOR ANY DAMAGES, INCLUDING LOSS OF DATA, LOST PROFITS, COST OF COVER OR OTHER SPECIAL, INCIDENTAL, CONSEQUENTIAL OR INDIRECT DAMAGES ARISING FROM THE USE OF THE SOFTWARE OR CODED FONT PROGRAMS, HOWEVER CAUSED AND ON ANY THEORY OF LIABILITY. THIS LIMITATION WILL APPLY EVEN IF ELECTRONICS FOR IMAGING HAS BEEN ADVISED OF THE POSSIBILITY OF SUCH DAMAGE. YOU ACKNOWLEDGE THAT THE PRICE OF THE GA-1040 REFLECTS THIS ALLOCATION OF RISK. BECAUSE SOME STATES/JURISDICTIONS DO NOT ALLOW THE EXCLUSION OR LIMITATION OF LIABILITY FOR CONSEQUENTIAL OR INCIDENTAL DAMAGES, THE ABOVE LIMITATION MAY NOT APPLY TO YOU.

#### **Export Controls**

You agree that you will not export or re-export the Software or Coded Font Programs in any form without the appropriate United States and foreign government licenses. Your failure to comply with this provision is a material breach of this Agreement.

#### Government Use

Use, duplication or disclosure of the Software by the United States Government is subject to restrictions as set forth in subdivision (c) (1) (ii) of the Rights in Technical Data and Computer Software clause at DFARS 252.227-7013 or in subparagraphs (c) (1) and (2) of the Commercial Computer Software—Restricted Right Clause at 48 CFR 52.227-19, as applicable.

#### Third Party Beneficiary

You are hereby notified that Adobe Systems Incorporated, a California corporation located at 345 Park Avenue, San Jose, CA 95110-2704 ("Adobe") is a third-party beneficiary to this Agreement to the extent that this Agreement contains provisions which relate to your use of the Fonts, the Coded Font Programs, the Typefaces and the Trademarks licensed hereby. Such provisions are made expressly for the benefit of Adobe and are enforceable by Adobe in addition to Electronics For Imaging.

#### General

This Agreement will be governed by the laws of the State of California.

This Agreement is the entire agreement held between you and Electronics For Imaging, and supersedes any other communications or advertising with respect to the Software and Coded Font Programs.

If any provision of this Agreement is held invalid, the remainder of this Agreement shall continue in full force and effect.

If you have any questions concerning this Agreement, please write to Electronics For Imaging, Inc., Attn.: Licensing Dept. or see Electronics For Imaging's web site at www.efi.com.

Electronics For Imaging 303 Velocity Way Foster City, CA 94404

# **Contents**

|         | Introduction                                  |      |
|---------|-----------------------------------------------|------|
|         | About this manual                             | Х    |
|         | Organization                                  | x    |
|         | About the documentation                       | X    |
| Chapter | 1: Connecting to the Network                  |      |
|         | GA-1040 on the network                        | 1-   |
|         | Stages of installation on the network         | 1-:  |
|         | Quick path to installation                    | 1    |
|         | Before you begin                              | 1-1  |
|         | Ethernet cable connection                     | 1-1  |
|         | Back view with GA-1040 installed              | 1-1  |
|         | Parallel cable connection                     | 1-1: |
| Chapter | 2: Setting up the GA-1040 About GA-1040 Setup | 2-   |
|         | GA-1040 Setup from the Touch Panel Display    | 2-:  |
|         | Accessing Setup options                       | 2-:  |
|         | Entering Setup information                    | 2-   |
|         | TopAccess Setup options                       | 2-   |
|         | Print Default options                         | 2-   |
|         | Copies                                        | 2-   |
|         | Paper                                         | 2-6  |
|         | Paper Source                                  | 2-6  |
|         | Finishing                                     | 2-   |
|         | Destination                                   | 2-   |
|         | Duplex                                        | 2-   |
|         | Image                                         | 2    |

Port Setup

Chapter 3:

| Ethernet Setup                        | 2-10 |
|---------------------------------------|------|
| Parallel Setup                        | 2-10 |
| Protocol Setup                        | 2-11 |
| TCP/IP Setup                          | 2-12 |
| IPX/SPX Setup                         | 2-14 |
| NetWare Setup                         | 2-14 |
| AppleTalk Setup                       | 2-16 |
| Emulation                             | 2-16 |
| PCL Setup                             | 2-17 |
| Symbol Set                            | 2-18 |
| Font Setup                            | 2-18 |
| Page Length                           | 2-18 |
| Margin                                | 2-18 |
| PS Setup                              | 2-19 |
| Printing GA-1040 system pages         | 2-20 |
| Administrative functions              | 2-21 |
| Changing the GA-1040 password         | 2-22 |
| Setting up the GA-1040 from TopAccess | i    |
| Starting TopAccess for Administrator  | 3-1  |
| Saving Setup information              | 3-2  |
| TopAccess Setup options               | 3-3  |
| TopAccess Setup                       | 3-3  |
| Job Log Setup                         | 3-4  |
| Language Setup                        | 3-4  |
| Support                               | 3-5  |
| Network Setup options                 | 3-5  |
| Port Setup                            | 3-5  |
| TCP/IP Setup                          | 3-6  |

2-10

3-10

Other Setup options

| Printer Setup options                     |      |
|-------------------------------------------|------|
| Printer Setup                             | 3-12 |
| PCL Setup                                 | 3-12 |
| PS Setup options                          | 3-13 |
| Queue                                     | 3-14 |
| Printing GA-1040 system pages             | 3-14 |
| Changing the GA-1040 password             | 3-16 |
| Changing the TopAccess weblink            | 3-17 |
| Resetting the GA-1040                     | 3-18 |
| Restoring the GA-1040 to factory defaults | 3-18 |
| Clearing the GA-1040                      | 3-18 |
| Resetting the GA-1040 hardware            | 3-18 |
|                                           |      |

## Chapter 4: Setting up the GA-1040 from a Windows Computer

| Accessing Setup                             | 4-1  |
|---------------------------------------------|------|
| Server Setup                                | 4-2  |
| Server Setup                                | 4-2  |
| Passwords                                   | 4-3  |
| Job Log Setup                               | 4-4  |
| Support                                     | 4-5  |
| Network Setup                               | 4-0  |
| Ethernet (Port Setup)                       | 4-7  |
| Parallel Port (Port Setup)                  | 4-7  |
| Protocol Setup (TCP/IP)                     | 4-9  |
| Gateway                                     | 4-10 |
| Protocol Setup (AppleTalk)                  | 4-11 |
| Protocol Setup (IPX Frames)                 | 4-12 |
| PServer Setup (NetWare Services)            | 4-14 |
| PServer Setup (NDS Configuration)           | 4-14 |
| PServer Setup (Bindery Setup)               | 4-15 |
| Service Setup (Windows Printing Service)    | 4-17 |
| Service Setup (Enable LPD Printing Service) | 4-18 |
| Service Setup (Enable Web Services)         | 4-18 |

| Printer Setup                                              | 4-18                                                                                                    |
|------------------------------------------------------------|----------------------------------------------------------------------------------------------------|
| Printer Setup                                              | 4-19                                                                                                    |
| Paper Setup                                                | 4-20                                                                                                    |
| Exiting Setup                                              | 4-21                                                                                                    |
| Printing the Configuration page                            | 4-22                                                                                                    |
| : Setting up Network Servers                               |                                                                                                    |
| GA-1040 on a NetWare 5.x network with NDPS                 | 5-1                                                                                                    |
| Tips for experts—NetWare 5.x networks                      | 5-2                                                                                                    |
| Configuring a NetWare 5.x server for printing              | 5-2                                                                                                    |
| GA-1040 on a NetWare 3.x or 4.x network                    | 5-4                                                                                                    |
| Tips for experts—IPX networks                              | 5-5                                                                                                    |
| Overview of IPX printing to the GA-1040                    | 5-5                                                                                                    |
| Configuring a NetWare server for printing                  | 5-6                                                                                                    |
| Setting the NetWare 4.x bindery context                    | 5-8                                                                                                    |
| GA-1040 on a TCP/IP network with Windows NT 4.0            | 5-10                                                                                                    |
| Tips for experts—Windows NT 4.0 with TCP/IP                | 5-10                                                                                                    |
| Configuring a Windows NT 4.0 server to support the GA-1040 | 5-11                                                                                                    |
| Configuring the GA-1040 and clients for Fiery WebTools     | 5-14                                                                                                    |
| Setting up the GA-1040 on TCP/IP networks                  | 5-16                                                                                                    |
| : Administering the GA-1040                                |                                                                                                    |
| Administrator functions                                    | 6-1                                                                                                    |
| Maintaining optimal performance                            | 6-2                                                                                                    |
| Troubleshooting                                            | 6-4                                                                                                    |
| Troubleshooting during Setup                               | 6-4                                                                                                    |
| Runtime error messages                                     | 6-5                                                                                                    |
| Index                                                      |                                                                                                    |
|                                                            | Exiting Setup  Printing the Configuration page  Setting up Network Servers  GA-1040 on a NetWare 5.x network with NDPS  Tips for experts—NetWare 5.x networks Configuring a NetWare 5.x server for printing  GA-1040 on a NetWare 3.x or 4.x network  Tips for experts—IPX networks Overview of IPX printing to the GA-1040 Configuring a NetWare server for printing Setting the NetWare 4.x bindery context  GA-1040 on a TCP/IP network with Windows NT 4.0  Tips for experts—Windows NT 4.0 with TCP/IP Configuring a Windows NT 4.0 server to support the GA-1040  Configuring the GA-1040 and clients for Fiery WebTools Setting up the GA-1040 on TCP/IP networks  Administering the GA-1040  Administrator functions  Maintaining optimal performance  Troubleshooting  Troubleshooting during Setup Runtime error messages |

## Introduction

The TOSHIBA GA-1040™ is a special-purpose controller built into the copier. This manual is intended for anyone who is responsible for integrating the TOSHIBA GA-1040 into a business environment that includes networked personal computers. After you set up the TOSHIBA GA-1040 and client workstations as described in this manual and in *Getting Started*, individual users can print to the TOSHIBA GA-1040 as a high-performance printer.

**NOTE:** The term "GA-1040" is used in this manual to refer to the TOSHIBA GA-1040.

The following icons are used in this manual:

PS

Indicates features that require the PostScript option.

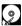

Indicates features that require a hard disk drive.

## About this manual

This manual includes guidelines on the following topics:

- Basic configuration of the GA-1040 to support printing over AppleTalk, TCP/IP and IPX (Novell) networks
- Setting up a parallel port connection
- Configuring Novell and Windows NT 4.0 servers to provide GA-1040 printing services
- · Administering network printing
- Using the GA-1040 in mixed network environments

**NOTE:** The network guidelines in this manual are not intended to replace the services of an experienced network engineer.

## Organization

The manual is organized as follows:

- Chapter 1 illustrates the supported network configurations and shows the network connectors on the GA-1040.
- Chapter 2 describes GA-1040 configuration from the Touch Panel Display on the copier.
- Chapter 3 describes GA-1040 configuration from TopAccess.
- Chapter 4 describes GA-1040 configuration from the Command WorkStation.
- Chapter 5 offers guidelines for setting up Windows NT and Novell network servers for printing to the GA-1040.
- Chapter 6 summarizes some administrative features of GA-1040 software that are available for IPX/SPX, TCP/IP, and AppleTalk networks, and also offers some troubleshooting hints.

**NOTE:** Administrator features described in other manuals are summarized on page 6-1.

## About the documentation

This manual is part of the set of GA-1040 documentation that includes the following manuals for users and system administrators:

- The Configuration Guide explains basic configuration and administration of the GA-1040 for the supported platforms and network environments. It also includes guidelines for setting up Windows NT 4.0 and NetWare servers to provide PCL and PostScript printing services to clients.
- Getting Started describes how to install software to enable users to print to the GA-1040. Specifically, it describes installation of printer drivers, printer description files, and other user software provided on the User Software CD. It also explains how to connect each user to the network.
- The *Printing Guide* describes the printing features of the GA-1040 for users who send jobs via remote workstations on the network.

- The Job Management Guide explains the functions of the Command WorkStation, and how they can be used to manage jobs. This book is intended for an operator or administrator, or a user with the necessary access privileges, who needs to monitor and manage job flow, and troubleshoot problems that may arise.
- Release Notes provide last-minute product information and workarounds for some of the problems you may encounter.

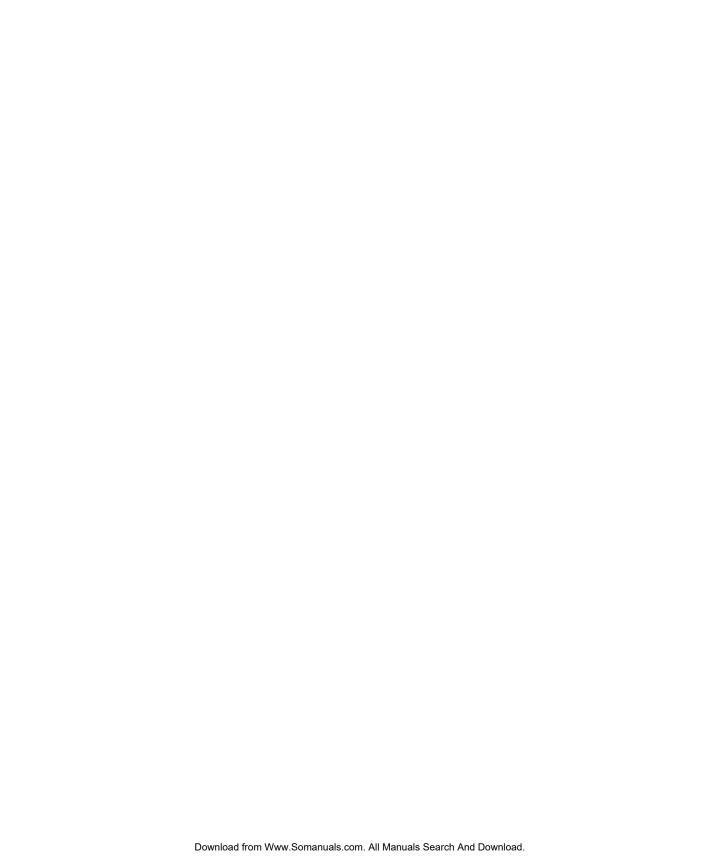

## Chapter 1: Connecting to the Network

This chapter summarizes the stages in setting up the GA-1040 and includes diagrams that refer you to other chapters or other manuals for completing your installation.

## GA-1040 on the network

When the GA-1040 is connected to a network, it behaves as a networked PCL or PostScript printer. The built-in Ethernet interface on the GA-1040 supports the following network protocols:

- AppleTalk
- TCP/IP (the lpd, nbt, and http protocols)

TCP/IP stands for Transmission Control Protocol/Internet Protocol. The lpd protocol is the standard TCP/IP printing protocol. The nbt protocol supports Windows (SMB) printing. The http protocol is commonly used for Web pages on the Internet and on intranets.

• IPX/SPX (Novell)

IPX/SPX stands for Internetwork Packet Exchange/Sequenced Packet Exchange.

These protocols (rules that enable computers on a network to communicate with each other) are supported on Windows and Mac OS platforms and can run concurrently on the same Ethernet cable. Workstations that use other protocols can print through a server that uses one of the protocols mentioned, or they can print to the GA-1040 parallel port.

When you add the GA-1040 to a network, it is assumed that a network administrator will have already installed a network cabling system and connected workstations and servers.

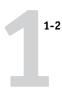

## Stages of installation on the network

Installation can be performed by a network or printing administrator. The stages of a successful installation are:

### Physically connecting the GA-1040 to a functioning network

Prepare a network node for the GA-1040—obtain cable and route it to the location where the GA-1040 will be installed, and attach the cable to the network interface of the GA-1040. See page 1-10 for details.

## Configuring network servers

When network servers are required, you need to configure those servers to provide client access to the GA-1040 as a PostScript or PCL printer. See Chapter 5 for information on configuring network servers in Windows network environments.

### GA-1040 Setup

Configure the GA-1040 for your particular printing and network environment. See Chapter 2 for details.

#### Client setup

Install the files needed for printing, install additional user software, and connect the client to the GA-1040 over the network. These steps are described in *Getting Started*, and some information is provided in Chapter 5 of this manual.

## System administration

Monitor and maintain system performance and troubleshoot problems that arise. See Chapter 6 for details.

# 1-3

## Summary of GA-1040 network installation

#### CONNECTION

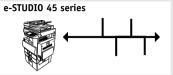

Prepare a network node. Connect the GA-1040 to the network.

## NETWORK SERVER CONFIGURATION

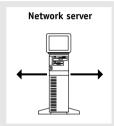

Configure Windows NT and Netware (Novell) servers to specify GA-1040 print queues and GA-1040 users.

Install printer files on the server.

Mac OS computers support only the PostScript features of the GA-1040. No special configuration of AppleShare servers is required.

## GA-1040 SETUP

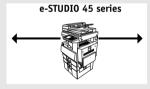

On the GA-1040 Touch Panel Display, configure Server Setup, Network Setup, Printer Setup, PS Setup, PCL Setup, and Job Log Setup.

## **CLIENT SETUP**

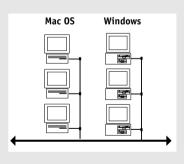

At each workstation that will print to the GA-1040:

- Install the appropriate printer drivers, and connect to one or more queues.
- For computers that will use the Fiery WebTools, install an Internet browser.
- Verify the GA-1040 in the list of printers and run a test print.

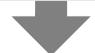

GA-1040 available on the network

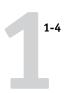

## Quick path to installation

The diagrams in the following pages show typical systems that can be used for printing and for using remote utilities. To use the diagrams, find the page with your preferred platform and network type. Then look up the setup procedures in the pages and books referred to in the keys.

The diagrams describe devices that use the supported networking protocols. They are logical diagrams and are not intended to describe the physical arrangement (topology) of devices on the network. A variety of physical arrangements is possible with each logical arrangement. For example, twisted pair Ethernet networks commonly use a star configuration around a hub, rather than a bus arrangement. The design of physical networks is beyond the scope of this manual.

If the network uses more than one protocol or more than one type of workstation, combine the setups listed for each component of your system. Multiple protocols (shown in the diagrams as parallel lines) can run on the same cable. A solid connection from the GA-1040 with an arrow indicates that other supported network types can be operational at the same time.

The protocols used in these diagrams are indicated as follows:

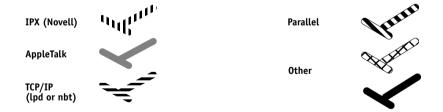

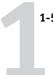

## Mac OS environment with AppleTalk

## Key to setup:

1 GA-1040 Setup 2 Mac OS computer

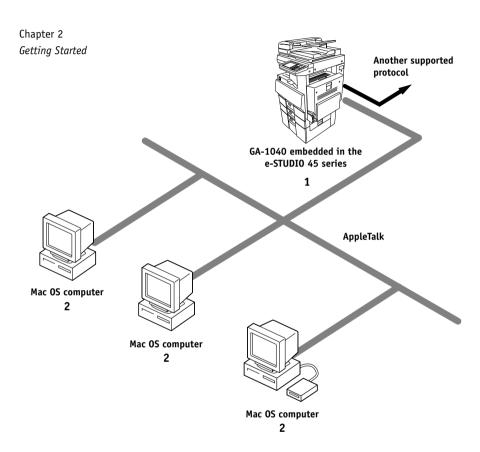

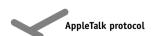

For printing and using Fiery utilities with AppleTalk

Mac OS computers

## Windows computers in a Novell environment

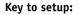

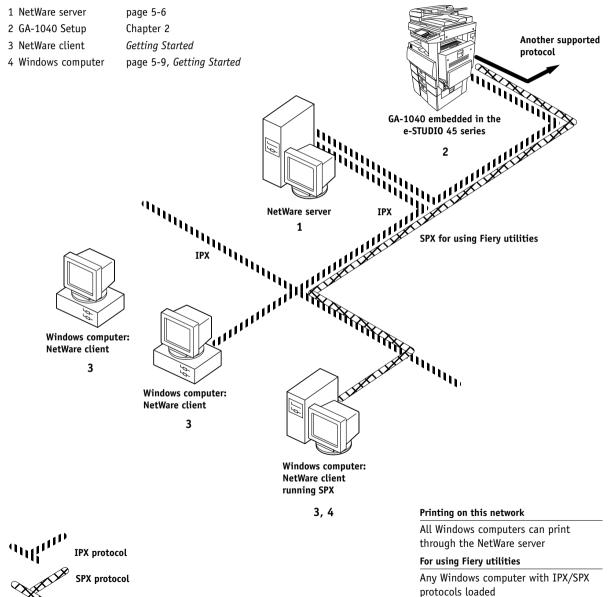

#### **Windows NT Server environment**

## Key to setup:

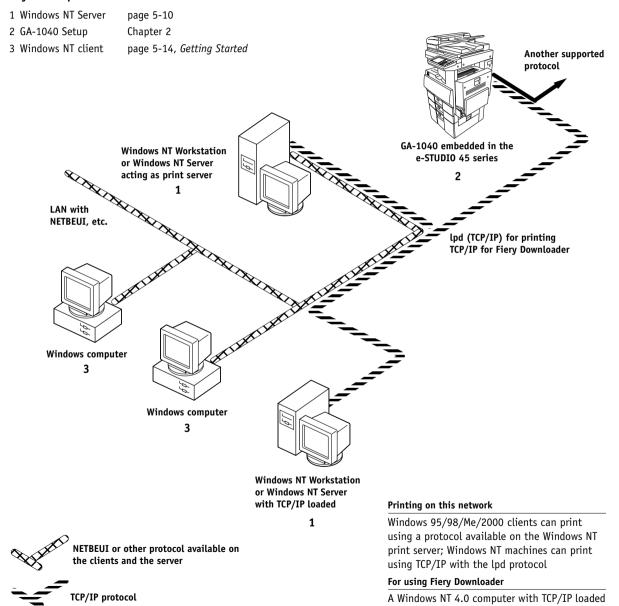

## Windows computers using Windows (SMB) printing

## Key to setup:

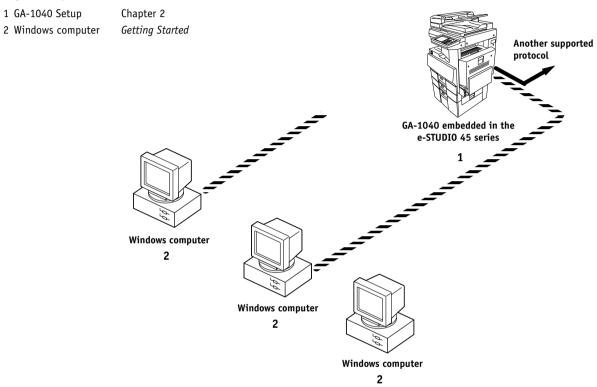

#### For Windows (SMB) printing

Windows 95/98/Me/2000 or NT 4.0 computers Windows (SMB) printing enabled on the GA-1040

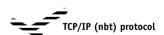

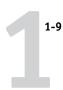

## GA-1040 parallel port connection

## Key to setup:

1 GA-1040 Setup Chapter 2 2 Windows computer Getting Started

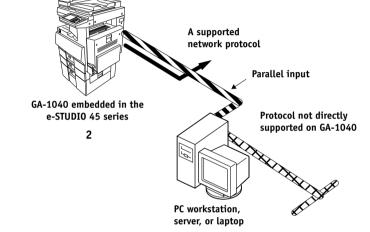

2

With the parallel port enabled, the GA-1040 can accept and print jobs sent to its parallel port

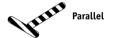

The rest of this chapter and the next cover installation as performed on the GA-1040 itself. This chapter describes the physical network connections; Chapter 2 summarizes GA-1040 Setup and other administrative functions available from the Touch Panel Display.

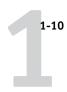

## Before you begin

The following steps should be completed before you configure the GA-1040 and the workstations that will print to the GA-1040. A service technician will have performed some initial installation.

#### TO PREPARE FOR GA-1040 CONFIGURATION

- 1. Print a copier test page to make sure the copier is functioning normally.
- With the copier turned off, connect the network cable to the GA-1040, as described in the next section.

The network should already be installed and operational.

- 3. Turn on the copier.
- 4. Prepare network servers to share GA-1040 user software and to enable networked users to print to the GA-1040, and proceed to Setup.

See Chapters 2 through 4 for details.

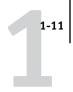

## **Ethernet cable connection**

The GA-1040 supports Ethernet cabling with Unshielded Twisted Pair (UTP) cable and Shielded Twisted Pair (STP), defined as Category 5 for use with 100BaseT or defined as Category 3 or Category 5 for use with 10BaseT. The cable plugs into the RJ-45 socket on the GA-1040.

**Note:** The 100BaseT type supported by the GA-1040 is 100BaseTX, also known as Fast Ethernet. If an Ethernet hub is used, it must be a 100BaseTX hub. The term "100BaseT" is used in this manual to refer to 100BaseTX.

## Back view with GA-1040 installed

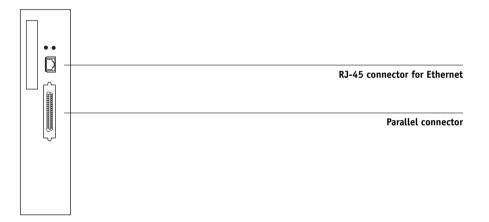

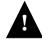

Shut down the copier before attaching the GA-1040 to any network device.

#### TO USE UTP/STP CABLE FOR 100BASET OR 10BASET

- With the copier turned off, connect the RJ-45 connector to the RJ-45 socket on the back of the copier.
- 2. Configure network servers for printing and then proceed to Setup.

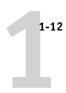

## Parallel cable connection

In addition to receiving print jobs over Ethernet, the GA-1040 can accept print jobs from a Windows computer through its high-speed parallel port. This connection is advantageous for portable computers and for workstations that use dedicated networks using protocols other than AppleTalk, TCP/IP or IPX.

The parallel port connection can be active at the same time as the network port.

#### TO USE PARALLEL CABLE

1. With the copier and the Windows computer turned off, attach the parallel cable to the parallel port of the GA-1040.

See the illustration on page 1-11 for the location of the parallel port.

- 2. Connect the other end of the cable to the parallel port on the Windows computer.
- 3. Turn on the computer and the copier.
- 4. Proceed to Setup.

To print to the parallel port, you need to set up the parallel port connection (see "Parallel Setup" on page 2-10). For information on setting up printing, see *Getting Started*; for printing to the parallel port, see the *Printing Guide*.

## Chapter 2: Setting up the GA-1040

The GA-1040 fits into a variety of work environments. To prepare for printing at your site, you need to do some initial configuration to specify the network environment and the kind of printing you will do.

## About GA-1040 Setup

For Setup, you need a live network connection so the GA-1040 can query the network for zones, servers, server-based queues, and other essential information. When you set an IP address, subnet mask, or gateway address for the GA-1040 during Setup, you can allow the GA-1040 to get these addresses automatically.

On Novell or Windows NT (using TCP/IP) networks, the network servers should be configured for printing to the GA-1040 before you enter network settings on the GA-1040. The diagrams on pages 1-5 through 1-9 give chapter references for Network Setup.

Whenever the configuration of the GA-1040, a copier, or the network itself changes at your site, you can alter individual settings to correspond to the changed environment. Likewise, if printing needs or administrative requirements change, you can alter the corresponding settings.

**Note:** Changing network or port settings may require that you make changes in more than one Setup area.

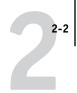

## **GA-1040 Setup from the Touch Panel Display**

Setup performed from the Touch Panel Display after powering on or rebooting the GA-1040 configures the GA-1040 to communicate with other devices and manage print jobs sent to it.

Setup provides these groups of options:

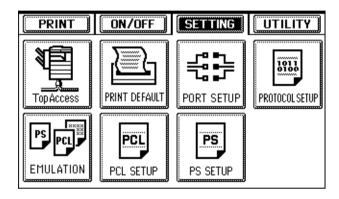

- TopAccess Setup to specify system options
- Print Default to specify default settings for printing and finishing options
- Port Setup to specify Ethernet and parallel port settings
- Protocol Setup to specify the network protocols for the active network systems that will transmit print jobs to the GA-1040
- PS
- Emulation to state the default personality (PCL or PS) of the copier
- PS
- PS Setup to specify PostScript settings
- PCL (Printer Control Language) Setup to specify defaults such as font source and paper size

Additional menus allow you to set an Administrator password, restore the GA-1040 settings to factory defaults, and clear the jobs queued on the GA-1040.

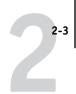

## **Accessing Setup options**

The Touch Panel Display (on the Control Panel on the front of the copier) enables you to set options and view information about jobs printed to the GA-1040. The Touch Panel Display also displays status information and Setup options. Depending on which Setup stage you are in, the display includes controls for data entry, for example to specify a name for the GA-1040 or to set the date and time, or buttons that allow you to make multiple choice selections.

#### **GA-1040 Control Panel**

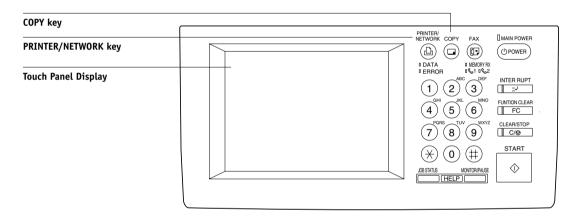

#### TO ACCESS SETUP OPTIONS

- Make sure the GA-1040 is not receiving a print job.
   To avoid losing print jobs, make sure Ready is displayed on the Touch Panel Display.
- Press the PRINTER/NETWORK key, located above and to the right of the Touch Panel Display.

2-4

3. On the Touch Panel Display, press ON/OFF.

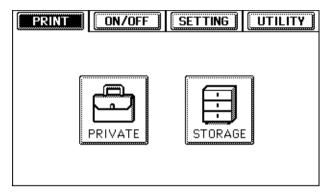

## 4. Press OFFLINE.

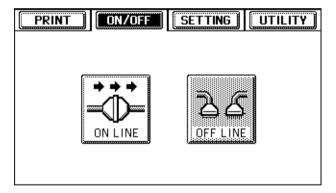

## 5. Press SETTING.

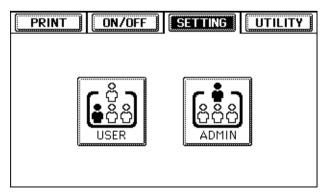

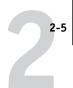

#### 6. Press ADMIN.

Enter the administrator password, if one has been set.

**NOTE:** Be sure to set a password so that you can prevent inadvertent or unauthorized changes.

7. Enter the information as discussed in the next section "Entering Setup information".

## **Entering Setup information**

When you perform Setup, you can select one menu after another and enter information about your GA-1040 and your network and printing environment. There are two types of Setup options:

| Multiple  | choice |  |  |  |
|-----------|--------|--|--|--|
| questions |        |  |  |  |

You are given choices (for example, Yes or No, or a list of options from which to choose). The currently selected value is highlighted. Choose the setting, and choose Set.

Use the Next button to continue to multiple screens of the same option.

# Information entry options

You must specify information for your site, such as the GA-1040 name or IP address.

A separate keypad is provided for entering letters and symbols.

To change numeric information, press Change Value and enter the information. You can use either the "+" and "-" buttons on the Touch Panel Display, or the numeric keypad on the Control Panel.

Some numeric information, such as the IP Address option, is grouped into separate parts. Using the left or right arrows, select the part you want to change, and then use the numeric keypad to enter the value.

In most menus, you can use the Cancel button to cancel the current selection and return to the next higher-level menu.

To access additional Setup options in some menus, use the Next and Prev buttons on the Touch Panel Display.

#### TO EXIT SETUP

- 1. On the Touch Panel Display, press ON/OFF.
- 2. Press ONLINE.
- 3. If you have changed any network settings, you must reset the printer.

For more information, see "Administrative functions" on page 2-21.

## TopAccess Setup options

The TopAccess Setup menu lets you specify system information that pertains to the GA-1040 itself and all users.

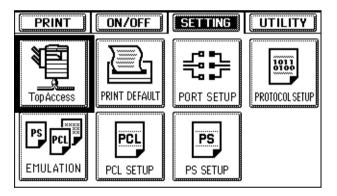

The options appear in sequence, as described below. Default values, where applicable, appear in square brackets.

# Server Name Default server name

Use this option to give the GA-1040 a name.

## Print Start Page Yes/No [Yes]

Use this option to specify whether the GA-1040 should print a start page every time it is powered on or rebooted. The start page displays information about the GA-1040, including the server name, current date, and time.

## Print Banner Page Yes/No [No]

Use this option to print a banner page before each job.

## Use Character Set Macintosh/DOS/Windows [Windows]

Use this option to specify whether the Touch Panel Display should use the Macintosh, DOS, or Windows character set for displaying filenames. This is important if filenames include accented or composite characters (such as é or æ). For mixed-platform networks, choose the setting that gives the best overall representation of the special characters you use.

## Delete Time for Private Job 1 Day/7 Days/30 Days [1 Day]

Specify how long a private job will be stored on the copier.

## **Print Default options**

In the Print Default menu, you set the defaults for printing and finishing options.

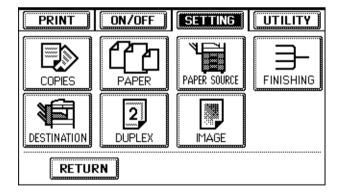

The options appear in sequence, as described below. Default values, where applicable, appear in square brackets.

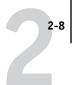

## Copies

# Number of Copies 1-999 [1]

This option sets the default number of copies of a document to print.

## **Paper**

## **Paper Size**

LT/LG... A3/A4/A5... [LT (Letter) in the United States, A4 elsewhere]

Specify the default paper sizes. When no page size is defined within a PostScript file, jobs are printed on the default set with this option.

## **Paper Source**

# Paper Source Auto Select/CST1/CST2/PFP1/PFP2/LCF [Auto Select]

"CST" stands for "Cassette"; "PFP" stands for "Pedestal"; "LCF" stands for "Large Capacity Feeder".

Select the paper source for print jobs.

## **Finishing**

## Finishing

Non-Sort Non-Staple/Sort/Group/Alternation/Saddle Stitch/ Left-Upper Single/Right-Upper Single/Left Double/Top Double [Sort]

Specify how to output multiple-page or multiple-copy jobs. Settings for some finishing features are displayed only if the appropriate equipment is installed on the copier.

The Sort setting collates multiple copies. The Group setting groups together all copies of each page. Both Sort and Group output the finished copies in the same direction. The Alternation setting stacks the output perpendicular to the next copy.

The settings Left-Upper Single, Right-Upper Single, Left Double, and Top Double are for stapled output; specifically, they describe where the staple is positioned.

## Hole Punch None/Left/Top [None]

This option defines where to place holes for punched paper.

## 2-9 | Print Default options

#### **Destination**

# Destination Auto Select/Inner Tray/Tray1/Tray2

Specify the destination for printed output.

## **Duplex**

## Duplex Simplex/Book/Tablet [Simplex]

Duplexing allows printing on both sides of the paper. The Book setting prints the top of the image on side 1 on the same edge of the page as the top of the image on side 2. The Tablet setting prints the top of the image on side 1 on the opposite edge of the page as the top of the image on side 2. The Simplex setting disables duplex printing; jobs are printed only on one side of the paper.

## **Image**

# Orientation Portrait/Landscape [Portrait]

This option determines whether the text or image will be oriented along the short edge of the paper (portrait) or along the long edge of the paper (landscape).

## Smoothing Yes/No [Yes]

This option automatically smooths jagged outlines on characters and graphics.

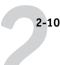

# **Port Setup**

You can enable parallel communication simultaneously with Ethernet. To configure the GA-1040, choose each port type you use and enter the settings for that port.

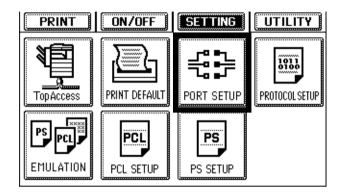

The options appear in sequence, as described below. Default values, where applicable, appear in square brackets.

## **Ethernet Setup**

#### Ethernet Speed Auto/10 Mbps/100 Mbps [Auto]

Select Auto if your network environment is mixed, or select the speed (10 Mbps or 100 Mbps) of the network to which the GA-1040 is attached.

# **Parallel Setup**

You can connect a single Windows computer to the parallel port and print directly to the GA-1040.

**NOTE:** Enabling the parallel port does not conflict with using Ethernet communication with the GA-1040.

### Time Out 1-300 [30]

This option determines how long the GA-1040 waits without receiving data from the parallel port before deciding that the current job is complete. Until the timeout, the GA-1040 cannot receive new jobs through the parallel port, but it can continue to receive network print jobs.

## **Ianore EOF** Yes/No [Yes]

This option specifies that the GA-1040 should ignore end-of-file (EOF) messages in a file. This option must be set to Yes to print PostScript files in binary format (not ASCII); under normal circumstances, it should be set to No. When this option is set to Yes, the GA-1040 uses the parallel port timeout value to determine when the end of the file has been reached.

# Protocol Setup

In Protocol Setup you specify network addresses and names to be used by workstations, servers, and the GA-1040 when they communicate with each other. To configure the GA-1040, choose each protocol and enter the settings for that protocol. You can enable AppleTalk, TCP/IP, and IPX/SPX communication simultaneously.

Before you begin, confirm that the network cable is connected to the GA-1040. During Network Setup, the GA-1040 queries the network for zones, servers, and server-based queues. If you perform Port Setup or Protocol Setup without a connected and functioning network, default settings are used that may not meet your needs.

If the GA-1040 is configured to enable more than one protocol, it automatically switches to the correct protocol when it receives a print job. When the parallel port and network port are enabled, print jobs can be received over both ports at the same time.

For each item you enable, you are prompted to enter settings pertaining to that item. You specify network addresses and names to be used by workstations, servers, and the GA-1040 when they communicate with each other. You need to display and select options only for the network systems that are currently used at your site. If your network requirements change, you can change the Setup options later.

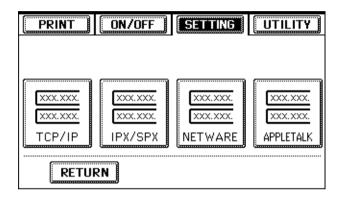

The options appear in sequence, as described below. Default values, where applicable, appear in square brackets.

## TCP/IP Setup

Enter the appropriate settings for the network type you use. If your network uses a gateway, enter the gateway address in the Gateway section.

When you set an IP address, subnet mask, or gateway address for the GA-1040 during Setup, you can allow the GA-1040 to get these addresses automatically from a DHCP, BOOTP, or RARP server. First, turn on or reboot the GA-1040 and allow it to reach Idle. Next, make sure the DHCP, BOOTP, or RARP server is running. Finally, perform Setup.

#### **Ethernet**

## Enable TCP/IP Enable/Disable [Enable]

Select Yes if you have a TCP/IP network connected to the GA-1040 over Ethernet cabling.

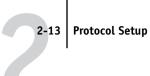

### **Enable Auto IP** Enable/Disable [Enable]

You can allow the GA-1040 to obtain its Ethernet IP address by searching the network. Depending on your network and the protocol you select in the following option (DHCP, BOOTP, or RARP), the IP address can change. If you do not enable this option, proceed to the IP Address option and set a static IP address, which will not change.

#### Select protocol Auto/DHCP/BOOTP/RARP [DHCP]

This option is valid only if you enabled Auto IP. Select the protocol over which the GA-1040 should search for its IP address. Both DHCP and BOOTP allow the GA-1040 to obtain the Ethernet IP address and Subnet Mask automatically. RARP obtains only the Ethernet IP address.

Depending on your network, the GA-1040 might be assigned a different address after you reboot the GA-1040. With the DHCP setting, the GA-1040 can be assigned a different address even if it is not rebooted. Make sure the network is already configured properly for the protocol you select.

#### **IP Address**

Enter the GA-1040 IP address for Ethernet. This IP address, unlike an IP address set automatically, remains the same if you reboot the GA-1040. You must change the default to a valid address for your network.

#### Subnet Mask

This option lets you modify the subnet mask for printing with TCP/IP over Ethernet. To set the subnet mask, enter one of the following values:

- 255.0.0.0 if the IP address starts with a number less than 128
- 255.255.0.0 if the IP address starts with a number from 128 through 191
- 255.255.255.0 if the IP address starts with a number greater than 191

NOTE: Confirm the subnet mask setting with your network administrator before proceeding. In some cases the required setting may be different from those listed.

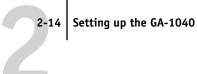

#### Gateway

#### **Enable Auto IP** Enable/Disable [Enable]

Use this option to get the gateway address automatically for printing with TCP/IP.

#### **Gateway Address**

This option appears only if you did not enable Auto IP (Gateway), or if you selected RARP as the protocol. Set the gateway address for printing with TCP/IP.

## IPX/SPX Setup

#### Select Frame Types EN 802.2/EN 802.3/EN II/EN SNAP

You must select at least one frame type. In the list of settings, "EN" is an abbreviation for Ethernet.

## NetWare Setup

NetWare Setup allows you to enter the names of the NetWare objects that are concerned with GA-1040 print jobs. PServer is a program in the GA-1040 that services all the NetWare print queues assigned to the NetWare print servers you have set up for printing to the GA-1040. When you choose NetWare Setup and enable PServer, you can set up NDS (Novell Directory Services), Bindery Services, or both. NDS is used with NetWare 4.x/5.x; Bindery Services are used with NetWare 3.x or with NetWare 4.x/5.x in bindery emulation mode.

## **Enable Bindery Server** Enable/Disable [Disable]

Select this option if you have a NetWare network connected to the GA-1040.

#### Bindery Setup options

Use Bindery Setup if you have already configured one or more bindery servers (file servers running NetWare 3.x or NetWare 4.x/5.x in bindery emulation) with a Print Server and a Print Queue for GA-1040 jobs. Before entering bindery settings, be sure the GA-1040 is connected to the network and the NetWare file server is running. You need a login name, and, if access to the file server or print server is restricted, you need a login password.

2-15 Protocol Setup

Because you can set up more than one Novell server to handle GA-1040 print jobs, additional options are provided for this purpose.

#### File Server

Enter the name of the server on which you have configured a print server and print queue to handle GA-1040 print jobs.

#### **Bindery Print Server**

Enter the name of the print server that you have configured in the NetWare utility PCONSOLE. This is the print server that will route print jobs to the GA-1040 from computers on IPX networks.

#### **Password**

Enter your print server password.

#### NDS Setup options

Before entering NDS settings, be sure the GA-1040 is connected to the network and you have already configured an NDS directory tree with a Printer, a Print Server, and one or more Print Queue objects for GA-1040 jobs. To perform NDS Setup you may need permission to browse the NDS tree. If access to the Print Server is restricted, you need a login password.

The main objective of NDS Setup is to specify the Print Server object. In addition, you can indicate the location of the GA-1040 print queues.

Use NDS Setup if your network uses NetWare 4.x/5.x in native mode. Use Bindery Setup if your network uses NetWare 3.x or uses NetWare 4.x/5.x in bindery emulation mode.

## **Enable NDS** Enable/Disable [Disable]

Select Yes if the NetWare servers you will use to print to the GA-1040 are running NetWare 4.x/5.x in native mode.

#### **NDS Tree**

Enter the name of the NDS tree that contains the Printer, Print Server, and print queue objects you have previously defined on the NetWare server for the GA-1040.

Your new NDS tree selection automatically overwrites any previous tree selection. If you change the NDS tree selection and there are also current Bindery settings, you are alerted that they will be deleted. If you continue with NDS Setup, you can replace Bindery settings afterwards.

#### **NDS Print Server**

Enter the name of the Print Server object as "name.context." For example, enter "GA-1040 SRV.GA1040.XXX.".

#### **Password**

Enter the Print Server password

# AppleTalk Setup

# Enable AppleTalk Enable/Disable [Enable]

This option enables the GA-1040 to communicate over AppleTalk networks.

# **Emulation**

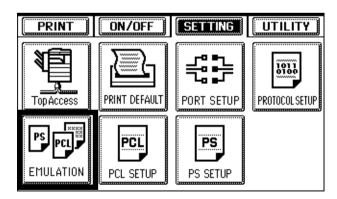

The default value appears in square brackets.

### **Emulation** Auto/PCL/PS [Auto Select]

In PCL or PS mode, the GA-1040 is restricted to PCL or PostScript jobs, respectively. Jobs sent to the GA-1040 that do not match the mode (or personality) selected on the GA-1040 are not printed. In Auto mode, the GA-1040 switches to the appropriate page description language for each job. See PCL Options on page 2-17 and PostScript Options on page 2-19 for more information. Also see the Printing Guide.

# **PCL Setup**

PCL (Printer Control Language) printer drivers are provided with the GA-1040 on the User Software CD. PCL Setup allows you to set defaults to control printer output. These defaults can be overridden by the user from within an application, but they determine how a job will be printed in the absence of other information.

NOTE: PCL printing is supported for Windows computers only. Mac OS computers must use the PostScript driver.

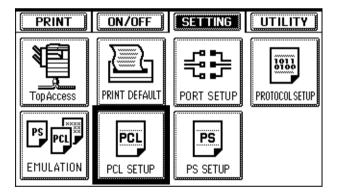

The options appear in sequence, as described below. Default values, where applicable, appear in square brackets.

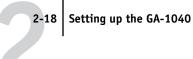

## Symbol Set

## Symbol Set Roman-8/ISO L1/PC-8... [Roman-8]

This option lets you choose the symbol set that best matches the needs of users printing to the GA-1040.

## **Font Setup**

**Font Number** 0-999 [0]

The font number designates the default font for the GA-1040.

## **Font Pitch** 0.44-99.99 [10.00]

When the number selected in Font Number represents a fixed pitch scalable font, the Font Pitch option appears, allowing you to determine the width of scalable type. Pitch is measured by characters per inch, so 10-pitch type fits ten characters per inch.

### Font Size 4.00-999.75 [12.00]

When the number selected in Font Number represents a proportionally spaced scalable font, the Font Size option allows you to determine the point size (height) of the default font.

## Page Length

#### Page Length 5-128 [60]

This option sets the number of lines to be printed per page.

# Margin

These options set the default margins on the paper.

### Top [5mm or 0.20in]

Set the default top margin.

#### Left [5mm or 0.20in]

Set the default left margin.

#### Unit mm/inch [mm]

Select the unit of measurement to use with the numbers you entered for the Top and Left margins.

#### **PS Setup** PS

PS (PostScript) Setup options allow you to set defaults for GA-1040 behavior. Most of these defaults can be set when users print from an application.

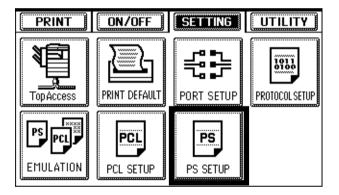

The options appear in sequence, as described below. Default values, where applicable, appear in square brackets.

## **Print PS Error Page** Yes/No [No]

Use this option to specify whether the GA-1040 should print the available portion of a print job when it encounters a PostScript error. Select Yes to print the portion of the job that was processed before the error occurred; select No to cancel the print job entirely when a PostScript error is encountered. Leave this option at No unless you encounter printing problems.

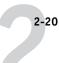

# Convert Paper Size No LT->A4 A4->LT [No]

Specify whether to convert paper sizes in documents automatically to the default paper sizes specified. If you select No, the GA-1040 prints the document only if it finds a paper source in the size specified by the file.

# Printing GA-1040 system pages

You can print system pages from the GA-1040 that include test pages, the list of current settings, and lists of installed fonts. You can use this information to troubleshoot problems with print quality and to inform users of the current default settings. After you have performed Setup, print a Setting List to confirm your settings.

**NOTE:** Post the current Setting List near the GA-1040 for quick reference. Users need the information on this page, such as the current default settings.

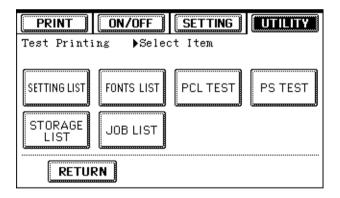

**Setting List**—List of current defaults

**Fonts List**—List of fonts on the GA-1040

**PCL Test**—Test page for PCL

PS Test—Test page for PostScript

Storage List—List of jobs in the Storage area

Job List—List of jobs that have been printed

#### TO PRINT GA-1040 SYSTEM PAGES

- 1. On the Touch Panel Display, press UTILITY.
- Press Test Printing.
- Press the name of the page you want to print.

## Administrative functions

The GA-1040 provides additional administrative functions that allow you to force a job to be printed or deleted and a function to reset the GA-1040:

- **Force Print** allows you to print the portion of the job already sent to the GA-1040. The portion of the job that has not yet been sent to the GA-1040 is not printed.
- **Force Delete** enables you to delete the job data sent to the GA-1040.
- **Reset** lets you perform a hardware reset of the GA-1040.

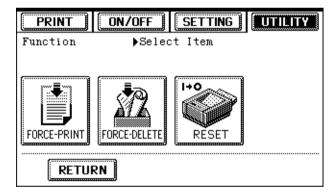

#### TO PERFORM ADMINISTRATIVE FUNCTIONS

- Press UTILITY.
- Press Function.
- Press the name of the function you want to perform.

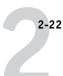

# Changing the GA-1040 password

You can set or change the Administrator password for using TopAccess with the GA-1040. This password allows a user to modify the Setup options. When the GA-1040 is installed, there is no password. If you do not create an Administrator password, users are not required to enter a password to modify Setup.

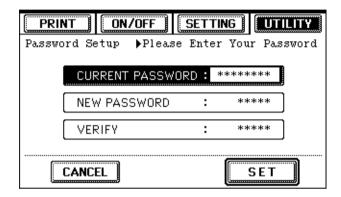

#### TO CHANGE THE GA-1040 PASSWORD

- 1. Press UTILITY.
- 2. Press Password Setup.
- Enter the new password in both the New Password field and the Verify field.Be sure to keep track of the password.
- 4. Press Set.

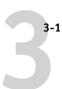

# Chapter 3: Setting up the GA-1040 from TopAccess

After you have performed initial Setup from the Touch Panel Display, you can complete or change most Setup options with TopAccess from a web browser.

# **Starting TopAccess for Administrator**

#### TO PERFORM SETUP FROM TOPACCESS

- 1. Start your Internet browser and enter the IP address of the GA-1040.
- 2. Click Administrator and enter the TopAccess password.

The TopAccess password is the same as the GA-1040 password set on the GA-1040 Touch Panel Display.

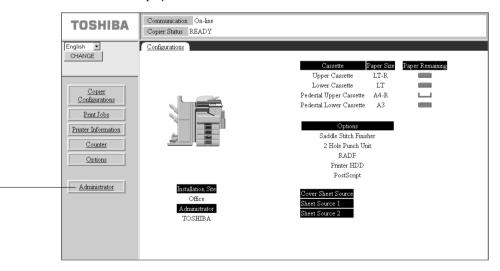

Click Administrator

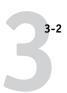

3. Click a Setup in the list on the left-hand side of the window.

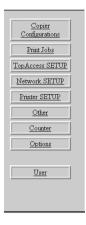

Choose "Other" for maintenance tasks such as printing system pages, setting passwords, changing the web link destination, restoring the GA-1040 to factory defaults, clearing queued jobs, and resetting the printer hardware.

## **Saving Setup information**

After you have entered the settings for a particular Setup, click the Setup button at the bottom of the window. To return to the default settings, click Default. These buttons are illustrated in the example below.

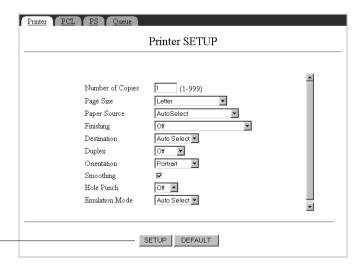

Setup and Default buttons

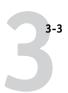

# **TopAccess Setup options**

TopAccess Setup allows you to configure basic printing behavior of the GA-1040, to manage the Job Log, and to define the system language and support contacts.

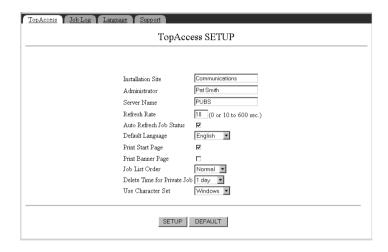

# TopAccess Setup

**Installation Site**—Enter the name of the department or site.

**Administrator**—Enter the name of the administrator.

**Server Name**—Specify a name for the GA-1040. This is the name that appears in the Chooser on an AppleTalk network.

**Refresh Rate**—Specify how frequently the communication and copier status are updated.

**Auto Refresh Job Status**—Specify whether the Print Jobs and Print Log windows are refreshed automatically when a new job is submitted.

**Default Language**—Specify the default language for TopAccess when a new web browser window is opened. This also sets the language of system pages.

**Print Start Page**—Specify whether the GA-1040 should print a start page when it is turned on or rebooted. The Start Page displays information about the GA-1040, for example, the server name, the current date and time, and print connections published.

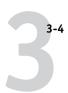

**Print Banner Page**—Specify whether the GA-1040 should print a banner page at the end of each print job.

**Job List Order**—Specify the order in which jobs are displayed in the Job Status, Private, Stored Job, Print Log, and Print Jobs List. The Normal setting lists newer jobs first.

**Delete Time for Private Job**—Specify how many days a Private job is stored.

**Use Character Set**—Specify whether the Touch Panel Display and the job management tools should use the Macintosh, DOS, or Windows character set for displaying filenames. This is important if a filename includes accented or composite characters (such as é or æ). For mixed-platform networks, select the setting that gives the best overall representation of the special characters you use.

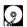

## Job Log Setup

**Enable Printed Queue**—Select this option if you want to enable the Printed queue, which creates a storage location on the GA-1040 disk for recent jobs that were printed from the Print queue. Users with access to the job management tools can reprint their own jobs from the Printed queue without sending them to the GA-1040 again. If you select No, jobs are deleted from the GA-1040 disk immediately after they are printed.

**Jobs Saved in Printed Queue**—This option appears only if Enable Printed Queue is set to Yes. Specify the number of jobs to be stored in the Printed queue. Note that jobs in the Printed queue take up space on the GA-1040 hard disk.

**Auto Print Job Log Every 55 Jobs**—Specify whether the GA-1040 prints the Job Log after every 55 jobs. The Job Log lists the last 55 jobs processed on the GA-1040, with accounting information about each one, including user name, document name, time and date printed, number of pages, and other job information.

**Auto Clear Job Log Every 55 Jobs**—Specify whether the GA-1040 clears the Job Log after every 55 jobs. If you do not turn on this option, the GA-1040 saves a file containing a record of all jobs ever printed. Since this file takes up space on the GA-1040 hard disk, clearing the Job Log frees up additional disk space. You can clear the Job Log manually at any time from the job management tools.

Job Log Page Size—Select the size of paper to print the Job Log on.

# Language Setup

Select the language to use for displaying status and error messages.

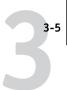

## Support

Use the Support tab to enter names, phone numbers, and e-mail addresses of contact people at your organization who provide support for the GA-1040 and the copier.

# **Network Setup options**

Network Setup configures the GA-1040 to receive print jobs over the network systems that will be used at your site.

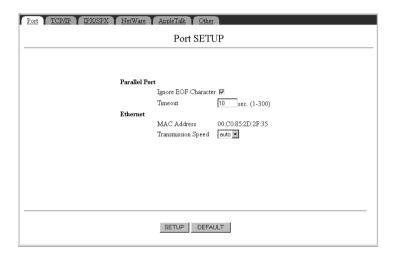

# **Port Setup**

#### Parallel Port

**Ignore EOF Character**—This option specifies that the GA-1040 should ignore end-of-file (EOF) messages in a file. This option must be set to Yes to print PostScript files in binary format (not ASCII); under normal circumstances, it should be set to No. When this option is set to Yes, the GA-1040 uses the parallel port timeout value to determine when the end of the file has been reached

**Timeout**—This option determines how long the GA-1040 waits without receiving data from the parallel port before deciding that the current job is complete. Until the timeout, the GA-1040 cannot receive new jobs through the parallel port, but it can continue to receive network print jobs.

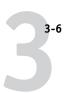

#### Ethernet

**MAC Address**—This is the MAC address of the Ethernet port; the information cannot be changed.

**Transmission Speed**—Select Auto if your network environment is mixed, or select the speed of the network to which the GA-1040 is attached.

## TCP/IP Setup

To configure the GA-1040, choose each protocol and enter the settings for that protocol. You can enable AppleTalk, TCP/IP, and IPX/SPX communication simultaneously.

Enter the appropriate settings for the network type you use. If your network uses a gateway, enter the gateway address in the Gateway section.

When you set an IP address, subnet mask, or gateway address for the GA-1040 during Setup, you can allow the GA-1040 to get these addresses automatically from a DHCP, BOOTP, or RARP server. First, turn on or reboot the GA-1040 and allow it to reach Idle. Next, make sure the DHCP, BOOTP, or RARP server is running. Finally, perform GA-1040 Setup.

#### **Ethernet**

**Enable Ethernet**—Select this option if you have a TCP/IP network connected to the GA-1040 over Ethernet cabling.

**Enable Auto IP**—Select this option to allow the GA-1040 to obtain its Ethernet IP address by searching the network. Depending on your network and the protocol you select in the following option (DHCP, BOOTP, or RARP), the IP address can change. Deselect this option to assign the GA-1040 a static IP address, which will not change. Proceed to the IP Address option, where you manually set the IP address.

**Select protocol**—If you have enabled Auto IP, select the protocol over which the GA-1040 should search for its IP address. Both DHCP and BOOTP allow the GA-1040 to obtain the Ethernet IP address and Subnet Mask automatically. RARP obtains only the Ethernet IP address.

Depending on your network, the GA-1040 might be assigned a different address after you reboot the GA-1040. With the DHCP setting, the GA-1040 can be assigned a different address even if it is not rebooted. Make sure the network is already configured properly for the protocol you select.

**IP Address**—Enter the GA-1040 IP address for Ethernet. This IP address, unlike an IP address set automatically, remains the same if you reboot the GA-1040. You must change the default to a valid address for your network.

**Subnet Mask**—Modify the subnet mask for printing with TCP/IP over Ethernet. To set the subnet mask, enter one of the following values:

- 255.0.0.0 if the IP address starts with a number less than 128
- 255.255.0.0 if the IP address starts with a number from 128 through 191
- 255.255.255.0 if the IP address starts with a number greater than 191

**NOTE:** Confirm the subnet mask setting with your network administrator before proceeding. In some cases the required setting may be different from those listed.

## Gateway

**Enable Auto IP Address (Gateway)**—Use this option to get the gateway address automatically for printing with TCP/IP. This option is valid only if you selected DHCP or BOOTP as the protocol (see page 2-13).

**Gateway Address**—Set the gateway address for printing with TCP/IP.

## IPX/SPX Setup

**Select Frame Types**—You must select at least one frame type. You can choose Auto, which allows the GA-1040 to determine the frame type to use on your network. If you choose Auto, the GA-1040 will bind only to the first frame type it finds, which is typically 802.2. To ensure that all available frame types are bound, select each one individually. The GA-1040 supports the following frame types for IPX/SPX:

• For Ethernet—Ethernet 802.2, Ethernet 802.3, Ethernet II, and Ethernet SNAP

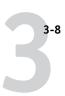

#### NetWare Setup

NetWare Setup allows you to enter the names of the NetWare objects that are concerned with GA-1040 print jobs. You specify the NetWare print queues assigned to the Novell print servers you have set up for printing to the GA-1040. You can set up NDS (Novell Directory Services), Bindery Services, or both. NDS is used with NetWare 4.x; Bindery Services are used with NetWare 3.x or with NetWare 4.x in bindery emulation mode. If your network uses both NDS and Bindery, and uses NetWare 4.x servers in bindery emulation, the GA-1040 cannot service NDS and bindery emulation servers on the same NDS tree.

Before entering NDS settings, be sure the GA-1040 is connected to the network and you have already configured an NDS directory tree with a Printer, a Print Server, and one or more Print Queue objects for GA-1040 jobs (see page 5-6). The main objective of NDS Setup is to specify the Print Server object. In addition, you can indicate the location of the GA-1040 print queues. To perform NDS Setup you may need permission to browse the NDS tree. If access to the Print Server is restricted, you need a login password.

Before entering bindery settings, be sure the GA-1040 is connected to the network and the NetWare file server is running. You need a login name, and, if access to the file server or print server is restricted, you need a login password. Because you can set up more than one Novell server to handle GA-1040 print jobs, additional options are provided for this purpose.

**Poll Interval (sec)**—Specify the interval, in seconds, at which the GA-1040 communicates with the NetWare print server to see if there are print jobs waiting.

**NOTE:** If you select a short interval, the amount of network traffic increases. This may slow down other network jobs.

**Enable NDS**—Select this option if the NetWare servers you will use to print to the GA-1040 are running NetWare 4.x in native mode.

**NDS Tree**—Enter the name of the NDS tree that contains the Printer, Print Server, and print queue objects you have previously defined on the NetWare server for the GA-1040.

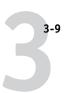

Your new NDS tree selection automatically overwrites any previous tree selection. If you change the NDS tree selection and there are also current Bindery settings, they will be deleted. If you continue with NDS Setup, you can replace Bindery settings afterwards.

**NDS Print Server**—Enter the name of the Print Server object as "name.context." For example, enter "GA-1040\_SRV.GA1040.XXX.".

Password—Enter the Print Server password

**Search Root**—With this option, you restrict the search for GA-1040 print jobs to a subtree (the Print Queue root) in which the GA-1040 print queues have been defined. This makes the search more efficient. Specify the subtree as ".context". For example, enter ".GA1040.XXX.".

**Enable Bindery Server 1**—Specify whether to use a Bindery server.

**File Server**—Enter the name of the server on which you have configured a print server and print queue to handle GA-1040 print jobs.

**Bindery Print Server**—Enter the name of the print server that you have configured in the NetWare utility PCONSOLE. This is the print server that will route print jobs to the GA-1040 from computers on IPX networks.

**Password**—Enter your print server password.

You can set up additional Bindery servers, up to a maximum of eight.

# AppleTalk Setup

**Enable AppleTalk**—Select this option if you have an AppleTalk network connected to the GA-1040. This setting enables the GA-1040 to communicate over AppleTalk networks.

**Server Name**—This is the name that will appear in the Chooser on an AppleTalk network.

**Zone Name**—The GA-1040 searches the network for AppleTalk zones in your network segment. Scroll the list to select the AppleTalk zone in which you want the GA-1040 to appear. If your segment has only one zone, the GA-1040 is assigned to that zone automatically.

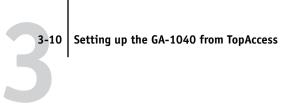

## Other Setup options

In the Other Setup window, you can set up Windows printing, LPD printing, and Port 9100 printing.

### Windows Printing

Windows Setup enables the Microsoft SMB protocol, which supports peer to peer printing, also known as Windows printing.

Broadcasts from SMB devices cannot pass across a router without a WINS name server. In the options that follow, you can specify whether to use a WINS name server. You can even have the GA-1040 obtain the WINS name server IP address automatically.

For information on how to set up a Windows computer for Windows (SMB) printing, see Getting Started. Windows (SMB) printing runs over TCP/IP, so TCP/IP must be configured on all workstations that will use Windows (SMB) printing and on the GA-1040 as well.

**Enable Windows Printing Service**—This enables SMB (Server Message Block), the file and printer sharing protocol built into Windows. Enabling SMB allows the GA-1040 to be listed on the network so that Windows clients can print to a particular connection (Hold, Print, or Direct) on the GA-1040 without any other networking software.

**Server Name**—The server name is the name that will appear on the network for accessing the GA-1040 via SMB. The default name is the same as the server name assigned in Server Setup (see page 2-6).

**Comment**—Comments can contain information about the printer. These comments are listed in the Properties of the GA-1040 in Network Neighborhood.

**Domain or Workgroup**—Enter the name of the workgroup or domain where you want the GA-1040 to appear.

**Use WINS Name Server**—To find out whether a name server is available, contact your network administrator.

**Enable Auto IP**—Choose this option to have the GA-1040 automatically obtain the WINS Name Server IP address. If you do not choose this option, proceed to the IP Address option, where you specify the WINS IP address.

**IP Address**—Enter the IP address of the WINS Name Server.

#### LPD Setup

**Enable LPD Printing Services**—Select this option to allow lpd printing on TCP/IP networks.

#### Port 9100 Setup

Port 9100 Setup allows users to download jobs to a print connection on the GA-1040.

**Enable Port 9100**—This option allows application programs to open a TCP/IP socket to the GA-1040 at Port 9100 to download a print job.

**9100 Queue**—Specify the GA-1040 print connection for downloading jobs to Port 9100. Only the print connections you have enabled in Printer Setup are available.

# **Printer Setup options**

Printer Setup configures the connections and printing behavior associated with the GA-1040.

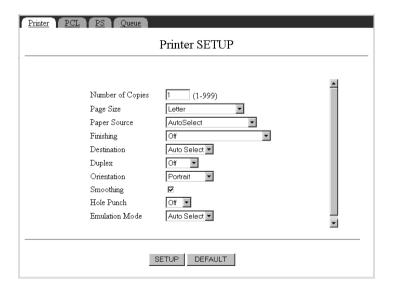

## **Printer Setup**

**Number of Copies**—Specify the default number of copies of a document to print.

**Page Size**—Specify the default page size for jobs.

**Paper Source**—Select the paper source for print jobs.

**Finishing**—Specify how to output multiple-page or multiple-copy jobs. For more information, see Appendix A in the Printing Guide.

**Destination**—Specify the destination for printed output.

**Duplex**—Duplexing allows printing on both sides of the paper. The Book setting prints the top of the image on side 1 on the same edge of the page as the top of the image on side 2. The Tablet setting prints the top of the image on side 1 on the opposite edge of the page as the top of the image on side 2.

**Orientation**—This option determines whether the text or image will be oriented along the short edge of the paper (portrait) or along the long edge of the paper (landscape).

**Smoothing**—This option automatically smooths jagged outlines on characters and graphics.

**Hole Punch**—This option defines where to place holes for 3-hole punched paper.

Emulation Mode—In PCL or PostScript mode, the GA-1040 is restricted to PCL or PostScript jobs, respectively. Jobs sent to the GA-1040 that do not match the mode (or personality) selected on the GA-1040 are not printed. In Auto mode, the GA-1040 switches to the appropriate page description language for each job. See PCL Options on page 3-12 and PostScript Options on page 3-13 for more information. Also see the Printing Guide.

# PCL Setup

PCL (Printer Control Language) printer drivers are provided with the GA-1040 on the User Software CD. PCL Setup allows you to set defaults to control printer output. These defaults can be overridden by the user from within an application, but they determine how a job will be printed in the absence of other information.

**Note:** PCL printing is supported for Windows computers only. Mac OS computers must use the PostScript driver.

**Symbol Set**—This option lets you choose the symbol set that best matches the needs of users printing to the GA-1040.

**Font Number**—The font number designates the default font for the GA-1040.

Font Pitch—When the number selected in Font Number represents a fixed pitch scalable font, the Font Pitch option appears, allowing you to determine the width of scalable type. Pitch is measured by characters per inch, so 10-pitch type fits ten characters per inch.

**Font Size**—When the number selected in Font Number represents a proportionally spaced scalable font, the Font Size option allows you to determine the point size (height) of the default font.

**Page Length**—This option sets the number of lines to be printed per page.

Margin—Choose the unit of measurement (mm or in), and set the top and left margins of the page.

#### PS Setup options PS

PS (PostScript) Setup options allow you to set defaults for GA-1040 behavior. Most of these defaults can be set when users print from an application.

**Print to PS Error**—Use this option to specify whether the GA-1040 should print the available portion of a print job when it encounters a PostScript error. Select Yes to print the portion of the job that was processed before the error occurred; select No to cancel the print job entirely when a PostScript error is encountered. Leave this option at No unless you encounter printing problems.

Convert Paper Sizes—Specify whether to convert paper sizes in documents automatically to the default paper sizes specified. For example, if you select Letter/Tabloid->A4/A3, a letter size document is automatically printed on A4 paper. If you select No, the GA-1040 prints the document only if it finds a media source in the size specified by the file.

**Allow Courier Substitution**—Specify whether to substitute Courier for fonts that are unavailable when you download PostScript files to the GA-1040, or when you print a document for which you do not have the corresponding printer font. If this option is set to No, jobs with fonts that are not available on the GA-1040 hard drive generate a PostScript error and do not print.

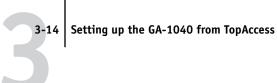

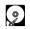

#### **Oueue**

**Publish Print Queue**—This option enables users to print (or download) jobs to the Print queue. Jobs printed to the Print queue are spooled to the GA-1040 disk and printed on a first-in, first-out basis. Only the connections published in Printer Setup are available to users.

**Publish Direct Connection**—This option enables users to print (or download) jobs to the GA-1040 without spooling. Jobs printed to the Direct connection are not saved in the Printed queue. If you plan to download fonts to the GA-1040, you must publish the Direct connection.

**Publish Hold Queue**—Use this option to enable users to print (or download) jobs to the Hold queue. Jobs in the Hold queue can be printed only by copying or moving them to the Print queue with the job management tools.

**Parallel Connection**—This option appears only if you have enabled the parallel port in Network Setup. Use this option to determine where jobs printed to the parallel port are sent. Only the connections that you published are displayed. If only one of the connections is published, parallel port jobs are automatically printed to that connection.

# Printing GA-1040 system pages

You can print system pages from the GA-1040 that describe its current configuration, installed fonts, and test pages. You can use this information to troubleshoot problems with print quality and to inform users of the current default settings. After you have performed Setup, print a Setting List to confirm your settings.

**Print Log**—List of jobs that have been printed

**Stored Job List**—List of jobs in the Storage area

**Setting List**—List of current defaults

Font List—List of fonts on the GA-1040

**PCL Test**—Test page for PCL

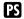

**PS Test**—Test page for PostScript

#### TO PRINT GA-1040 SYSTEM PAGES

- 1. In the menu bar on the left-hand side of the main TopAccess window, click Other.
- 2. Click the Test Print tab.

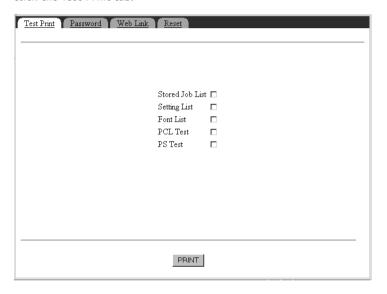

- 3. Select the pages you want to print.
- 4. Click Print.

Post the current Setting List near the GA-1040 for quick reference. Users need the information on this page, such as the current printer default settings.

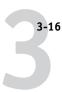

# Changing the GA-1040 password

You can set or change the Administrator and Operator passwords. The Administrator password allows you to modify the GA-1040 Setup options from TopAccess as well as from the Touch Panel Display; the Operator password allows you to manage jobs. When the GA-1040 is installed, there are no passwords. If you do not create an Administrator password, users are not required to enter a password to modify Setup.

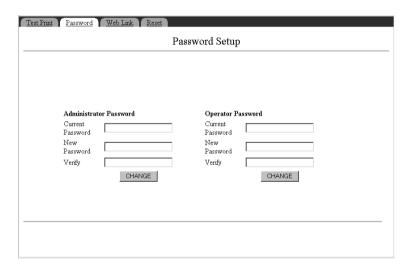

#### TO CHANGE THE GA-1040 PASSWORDS

- 1. In the menu bar on the left-hand side of the main TopAccess window, click Other.
- 2. Click the Password tab.
- 3. In the New Password field, enter the new password.

Be sure to keep track of the password. The Administrator password must be exactly 5 numbers.

4. In the Verify field, enter the new password again exactly as before to verify that you have entered it correctly.

The new password remains in effect until you change it again.

5. Choose OK when you have finished.

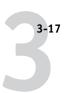

# Changing the TopAccess weblink

The pre-set TopAccess WebLink destination can be changed.

#### TO CHANGE THE WEBLINK DESTINATION

- 1. In the menu bar on the left-hand side of the main TopAccess window, click Other.
- 2. Click the Web Link tab.

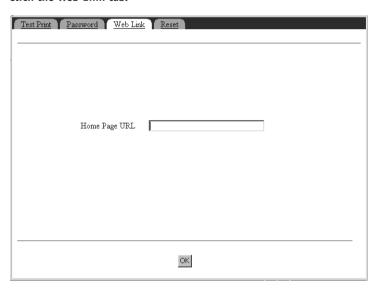

3. Enter the new WebLink address (URL) and click OK.

# Resetting the GA-1040

Resetting the GA-1040 refers to tasks that help you troubleshoot problems: Restore Defaults, Clear Server, and Printer Reset.

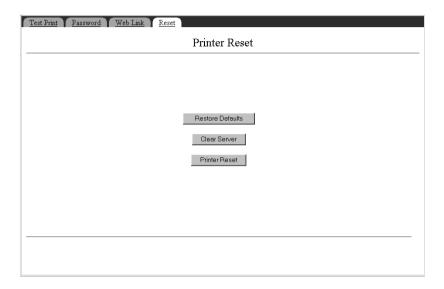

## Restoring the GA-1040 to factory defaults

Choose Restore Defaults to return the GA-1040 to its default factory settings.

# Clearing the GA-1040

This option allows you to clear all queued print jobs from the GA-1040—jobs in the GA-1040 Print, Hold, and Printed queues.

# Resetting the GA-1040 hardware

You can reset the hardware on the GA-1040. On the Reset tab, choose Printer Reset. If you have changed any network settings, you must reset the printer before the new settings will take effect.

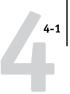

Chapter 4: Setting up the GA-1040 from a Windows Computer With the optional Command WorkStation software, you can complete or change most Setup options from a Windows computer. You can use the Command WorkStation only if the copier has the HDD option installed.

# **Accessing Setup**

You can access GA-1040 Setup from the Command WorkStation.

#### TO ACCESS SETUP FROM COMMAND WORKSTATION

- 1. Start the Command WorkStation application.
- 2. Log in as Administrator.
- 3. Choose Setup from the Server menu.

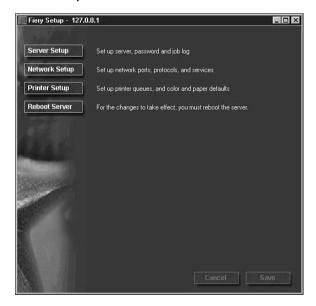

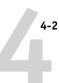

# **Server Setup**

From this window, you can access Server Setup, Passwords, Job Log Setup, and Support.

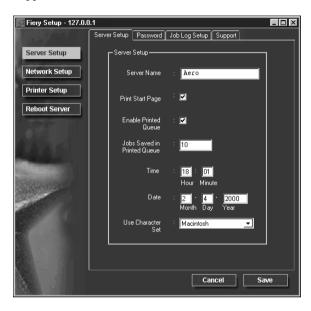

# **Server Setup**

**Server Name**—Specify a name for the GA-1040. This is the name that appears in the Chooser on an AppleTalk network.

**Print Start Page**—Specify whether the GA-1040 should print a start page when it is turned on or rebooted. The Start Page displays information about the GA-1040, including server name, the current date and time, amount of memory installed, network protocols enabled, and print connections published.

**Enable Printed Queue**—Specify whether to enable the Printed Queue, a storage location on the GA-1040 disk for recently printed jobs. You can reprint jobs from the Printed queue without sending them to the GA-1040 again. If the Printed queue is not enabled, jobs are deleted from the GA-1040 disk immediately after they are printed.

**Jobs Saved in Printed Queue**—Specify the number of jobs to be stored in the Printed Queue. Jobs in the Printed queue take up space on the GA-1040 hard disk.

**Date and Time**—Specify the system date and time, which are used on the cover page and on Job Logs.

**Use Character Set**—Specify whether the Touch Panel Display and the job management tools should use the Macintosh, DOS, or Windows character set for displaying filenames. This is important if a filename includes accented or composite characters (such as é or æ). For mixed-platform networks, select the setting that gives the best overall representation of the special characters you use.

#### **Passwords**

You can set, change, and remove passwords for the GA-1040. Keep careful track of the passwords you set for each.

**Administrator**—Controls access to Setup; Administrator privileges also include Operator privileges.

**Operator**—Controls access to job management functions via the job management tools.

By default, *no* passwords are set. If you do not specifically set passwords, all users will have access to important functions such as Setup (including setting passwords) and job control. It is strongly recommended that you set at least an Administrator password to protect the GA-1040 from unauthorized changes to Setup.

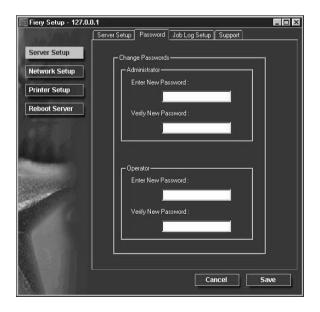

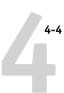

#### TO SET OR CHANGE PASSWORDS

- 1. Select the password you want to change.
- 2. Type the password in both the Enter New Password and the Verify New Password fields.

Passwords are case-sensitive. The Administrator password must be exactly 5 numbers. You must enter the password *exactly* the same way both times. The new password remains in effect until you change it again.

#### TO REMOVE A PASSWORD

- 1. Select the password you want to delete.
- Delete the asterisks (\*) in both the Enter New Password and the Verify New Password fields.

If you forget the Administrator password, contact your authorized service representative.

## Job Log Setup

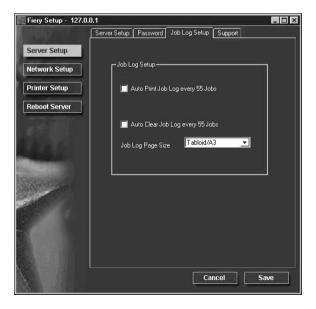

**Auto Print Job Log Every 55 Jobs**—Specify whether the GA-1040 prints the Job Log after every 55 jobs. The Job Log lists the last 55 jobs processed on the GA-1040, with accounting information about each one, including user name, document name, time and date printed, number of pages, and other job information.

**Auto Clear Job Log Every 55 Jobs**—Specify whether the GA-1040 clears the Job Log after every 55 jobs. If you do not turn on this option, the GA-1040 saves a file containing a record of all jobs ever printed. Since this file takes up space on the GA-1040 hard disk, clearing the Job Log frees up additional disk space.

You can clear the Job Log manually at any time from the job management tools. The Job Log is also cleared when you clear the GA-1040 with the Clear Server command.

Job Log Page Size—Select the size of paper to print the Job Log on.

## Support

Use the Support tab to enter names, phone numbers, and e-mail addresses of contact people at your organization who provide support for the GA-1040 and the copier.

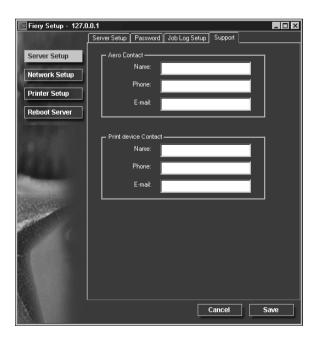

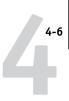

# **Network Setup**

Network Setup configures the GA-1040 to receive print jobs over the networks that are used at your site. If the GA-1040 is configured to enable more than one protocol, it automatically switches to the correct protocol when it receives a print job. When two network ports are enabled, print jobs can be received over all of ports at the same time.

You can modify these Network Setup options:

- Ports—Ethernet or parallel port
- Protocols—TCP/IP, AppleTalk, and IPX/SPX
- Print Services—NetWare printing (PServer), Windows print sharing (SMB),
   LPD printing (TCP/IP), and HTTP support (WWW)

**Note:** To set up Port 9100 printing, use Setup from TopAccess.

#### TO CONFIGURE NETWORK PORTS

Click the Port tab in the Network Setup dialog box.

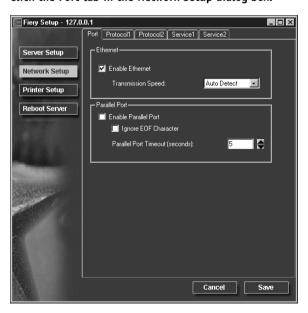

You can adjust settings as detailed in the following sections.

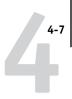

## **Ethernet (Port Setup)**

**Enable Ethernet**—Select if the GA-1040 is to be connected to an Ethernet network.

**Transmission Speed**—This option is set to Auto Detect, which will detect the speed of your network automatically.

## Parallel Port (Port Setup)

**Enable Parallel Port**—Select if you want to print through the parallel port. You can connect a single Windows computer to the parallel port and print directly to the GA-1040.

**NOTE:** Enabling the parallel port does not conflict with using Ethernet communication with the GA-1040.

**Ignore EOF Character**—Available only if Enable Parallel Port is selected, this option specifies that the GA-1040 should ignore end-of-file (EOF) messages. Check this box to print PostScript files in binary format (not ASCII); under normal circumstances, the box should not be checked. When this option is selected, the GA-1040 uses the parallel port timeout value to determine when the end of the file has been reached.

**Parallel Port Timeout (seconds)**—Available only if Enable Parallel Port is selected, this setting determines how long the GA-1040 waits without receiving data from the parallel port before deciding that the current job is complete. Until the timeout, the GA-1040 cannot receive new jobs through the parallel port, but it can continue to receive network print jobs.

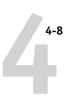

### TO CONFIGURE THE TCP/IP PROTOCOL

• Click the Protocol1 tab in the Network Setup window.

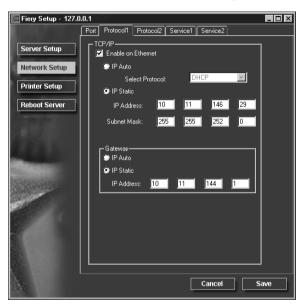

You can change AppleTalk, IPX/SPX, and TCP/IP protocol settings for the GA-1040 on the Protocol1 and Protocol2 tabs.

The GA-1040 can accept jobs via TCP/IP, AppleTalk, and IPX/SPX simultaneously. To configure the GA-1040, choose each protocol and enter the settings for that protocol.

Enable Ethernet. If your network uses a gateway, enter the gateway address.

When you set an IP address, subnet mask, or gateway address for the GA-1040 during Setup, you can allow the GA-1040 to get these addresses automatically from a DHCP, BOOTP, or RARP server. First, turn on or reboot the GA-1040 and allow it reach Idle. Next, make sure the DHCP, BOOTP, or RARP server is running. Finally, perform GA-1040 Setup.

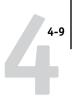

## Protocol Setup (TCP/IP)

**Enable on Ethernet**—Click to enable if you have a TCP/IP network connected to the GA-1040 over Ethernet cabling.

You must enable TCP/IP for Ethernet to use the Fiery WebTools over Ethernet. If you are using TCP/IP for printing from Windows NT 4.0 workstations, enabling TCP/IP here also enables you to use Fiery utilities from Windows NT 4.0 workstations using TCP/IP protocols.

**IP Auto (Ethernet)**—Click to allow the GA-1040 to obtain its Ethernet IP address by searching the network. Depending on your network and the protocol you select (DHCP, BOOTP, or RARP), the IP address can change.

**Select protocol (Ethernet)**—Select the protocol over which the GA-1040 should search for its IP address. Both DHCP and BOOTP allow the GA-1040 to obtain the Ethernet IP address and Subnet Mask automatically. RARP obtains only the Ethernet IP address.

Depending on your network, the GA-1040 might be assigned a different address after you reboot the GA-1040. With the DHCP setting, the GA-1040 can be assigned a different address even if it is not rebooted. Make sure the network is already configured properly for the protocol you select.

**IP Static (Ethernet)**—Click to assign the GA-1040 a static IP address that will not change.

**IP Address (Ethernet)**—Enter the GA-1040 IP address for Ethernet. You must change the default to a valid address for your network. For information about setting up printing with TCP/IP, see Chapter 5.

**Subnet Mask (Ethernet)**—If you need to set the subnet mask, enter one of the following values:

- 255.0.0.0 if the IP address starts with a number less than 128
- 255.255.0.0 if the IP address starts with a number from 128 through 191
- 255.255.255.0 if the IP address starts with a number greater than 191

**NOTE:** Be sure to confirm the subnet mask setting with your network administrator before proceeding. In some cases the required setting may be different from those listed.

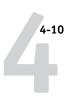

## **Gateway**

If your TCP/IP network has a gateway, and users outside the gateway print to the GA-1040 using TCP/IP, enter the gateway address. Obtain the correct gateway address from your network administrator.

**IP Auto**—Use this option to get the gateway address automatically for printing with TCP/IP. This option is available only if you selected DHCP or BOOTP as the protocol.

If you select a DHCP or BOOTP protocol and later change it to RARP, you must return to Gateway Setup and set Get Gateway Address Automatically to No. You can then set the address manually. This is because RARP does not support automatic assignment of the gateway address.

**IP Static**—This option is available only if you answered No to Get Gateway Address Automatically, or if you selected RARP as the protocol. Use this option to set the gateway address for printing with TCP/IP. If your network uses a gateway, you must change the default to a correct gateway address for your network.

#### TO CONFIGURE APPLETALK

Click the Protocol2 tab in the Network Setup window.

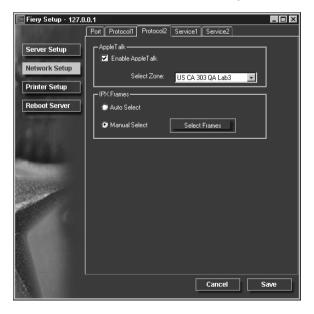

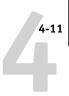

## Protocol Setup (AppleTalk)

**Enable AppleTalk**—Select to enable Apple Talk if you have an AppleTalk network connected to the GA-1040. This setting enables the GA-1040 to communicate over AppleTalk networks.

**Select Zone**—The GA-1040 searches the network for AppleTalk zones in your network segment. Scroll through the list to select the AppleTalk zone in which you want the GA-1040 to appear. If your segment has only one zone, the GA-1040 is assigned to that zone automatically.

If no AppleTalk zone can be found, your network may have no defined zones, or else the network cable has not been connected. Choose OK.

#### TO CONFIGURE IPX FRAME TYPES

Click the Protocol2 tab in the Network Setup window.

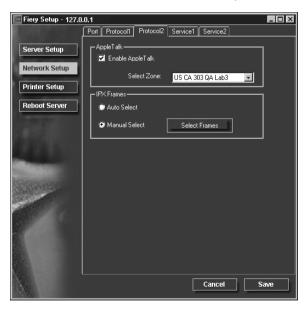

The GA-1040 supports these following Ethernet frame types for IPX/SPX: Ethernet 802.2, Ethernet 802.3, Ethernet II, and Ethernet SNAP. You can also allow the GA-1040 to select the frame type automatically.

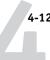

## **Protocol Setup (IPX Frames)**

**Auto Select**—Click Auto Select to specify all supported IPX frames, whether or not they are supported on your network. To determine the frame types that were successfully bound, save your settings, reboot the GA-1040, and print a Configuration page.

**Manual Select**—To specify IPX frames used with NetWare, click Manual Select, and click the Select Frames button. See your network administrator to verify which frame type to choose.

In the IPX Frames dialog box, select frames and use the Add and Remove buttons to specify the selected frames.

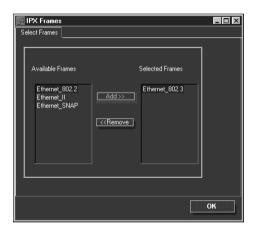

#### TO CONFIGURE PSERVER SETUP

Click the Service1 tab in the Network Setup window.

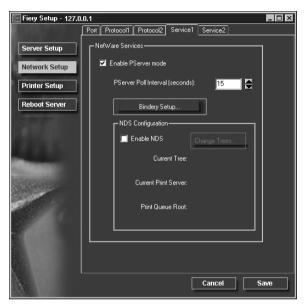

You can modify NetWare 3.x (Bindery), and NetWare 4.x or 5.x (NDS) configurations from Command WorkStation. Turn on the Enable NDS option if your network uses NetWare 4.x or 5.x in native mode. Click Bindery Setup if your network uses NetWare 3.x, or uses NetWare 4.x or 5.x in bindery emulation mode.

**NOTE:** If your network uses *both* NDS and Bindery, set up NDS first. Setting up NDS after Bindery will overwrite Bindery Setup. If your network uses both NDS and Bindery, including using NetWare 4.x or 5.x servers in bindery emulation, the GA-1040 cannot service NDS and bindery emulation servers on the same NDS tree.

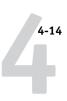

## **PServer Setup (NetWare Services)**

The Enable PServer option must be turned on if you have a Novell server connected. You can, however, change the PServer polling interval and then modify either Bindery Setup or NDS Configuration.

**Note:** The terms NetWare server, Novell server, and IPX server are in common use and are used here interchangeably to mean the server on an IPX network running Novell NetWare networking software.

## **PServer Setup (NDS Configuration)**

In initial setup, the GA-1040 was connected to the network and an NDS directory tree, with a Printer, a Print Server, and one or more Print Queue objects for GA-1040 jobs (see page 5-6), was configured. You can make any changes to that setup through the Command WorkStation. To modify NDS Setup you may need permission to browse the NDS tree. If access to the Print Server is restricted, you'll need a login password.

**Enable NDS** 

Check this box if NDS has already been enabled on the network.

Change Trees...

Click to open the NDS Configuration window. This option is available only when Enable NDS is selected.

Add NDS Tree

You can have only one NDS tree, so the following process is required to change trees:

- 1. Select the current NDS tree and click Remove.
- 2. Select the new NDS tree and click Add.

Your new NDS tree selection automatically overwrites any previous tree selection. If you change the NDS tree selection and there are also current Bindery settings, you are alerted that they will be deleted. If you continue with NDS Setup, you can replace Bindery settings afterwards. To exit NDS Setup, choose Cancel.

3. Click OK.

The Select login user window appears.

Select User Login

- 1. Select the User Login object from the display in the Select User Login window.
- 2. Enter a password if necessary.
- 3. Click Next.

The Select print server window appears.

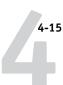

#### **Select Print Server**

- 1. Select the print server from the display in the Select Print Server window.
- 2. Enter a password if necessary.
- 3. Click OK.

The Select print queue root window appears.

#### Select Print Queue Root

- 1. Select the print queue root (the container object which contains the print queue) from the display in the Select Print Queue Root window.
- 2. Enter a password if necessary.
- 3. Click Finish.

The NetWare Setup window reappears, showing the new settings.

## PServer Setup (Bindery Setup)

Use Bindery Setup if you have already configured one or more bindery servers (file servers running NetWare 3.x, or NetWare 4.x or 5.x in bindery emulation) with a Print Server and a Print Queue for GA-1040 jobs (see page 5-6). Before entering bindery settings, be sure the GA-1040 is connected to the network and the NetWare file server is running. You'll need a login name, and, if access to the file server or print server is restricted, you'll need a login password.

Because you can set up more than one Novell server to handle GA-1040 print jobs, Bindery Setup allows you to add or delete new file server connections and view the connections you have selected. The options are:

#### Bindery Setup...

Click the Bindery Setup button to bring up the Novell Setup window.

#### **Novell Setup**

- 1. Click the server you want to add.
- 2. Click Add.
- Enter your user name and password.
- 4. Click Next.

The Add Server window shows a list of print servers you can add.

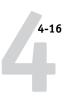

#### Add Server

- 1. Select a print server from the list on the left.
- 2. Enter a password if a password is required.
- 3. Click Finish.

You return to the main Novell Setup dialog box.

4. Click OK.

#### TO CONFIGURE WINDOWS PRINTING, LPD, AND WEB SERVICES

Click the Service2 tab in the Network Setup window.

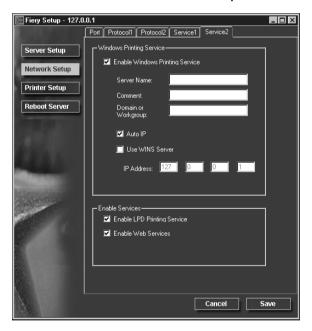

The Service2 tab provides the following:

- Windows Printing Service enables the Microsoft SMB protocol, which supports peer to peer printing, also known as Windows or SMB printing.
- LPD Printing Service enables lpd printing on TCP/IP networks.

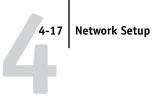

## Service Setup (Windows Printing Service)

For setting up the Windows printing service, these characters are allowed in the text fields: uppercase letters, numerals, space, and the following characters: -\_.~!@#\$%^&(){}\',

**Note:** Lowercase letters are *not* allowed, except in the Comment field.

**Enable Windows Printing Service**—Select to enable SMB (Server Message Block), the file and printer sharing protocol built into Windows. Enabling SMB allows the GA-1040 to be listed on the network so that Windows clients can print to a particular print connection (Hold, Print, or Direct) on the GA-1040 without any other networking software. For information on how to set up a Windows client for Windows printing, see Getting Started.

**NOTE:** Windows (SMB) printing runs over TCP/IP, so TCP/IP must be configured on the GA-1040 and on workstations that use Windows printing.

**Server Name**—The server name is the name that will appear on the network. It can, but does not have to, be the same name as the server name assigned to the GA-1040 (see page 4-2).

**Note:** When you enter Server Name and the Domain or Workgroup Name, use uppercase letters only.

**Comment**—You can enter information about the printer, up to 15 characters. These comments are listed in the Properties of the GA-1040 in Network Neighborhood. Lowercase letters are allowed in this field.

Domain or Workgroup—Enter the workgroup or domain where the GA-1040 should appear.

Ethernet WINS Server—Enter the IP address of the Ethernet WINS name server.

Broadcasts from SMB devices cannot be routed beyond their original network segment without a WINS name server. Setting up the WINS name server is outside the scope of this manual. To find out if a name server is available, contact your network administrator.

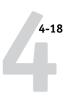

## Service Setup (Enable LPD Printing Service)

**Enable LPD Printing Service**—Select to allow lpd printing.

## **Service Setup (Enable Web Services)**

**Enable Web Services**—Select to make the Fiery WebTools available to users (see page 5-14). TCP/IP must already be enabled on the GA-1040 and on user workstations. A Java-enabled Web browser and a valid IP address are required for each user. See *Getting Started* for details on supported browsers and workstation requirements.

# **Printer Setup**

From this window, you can access two tabs: Printer Setup and Paper Setup.

**NOTE:** In the following illustration, "Device name" represents the controller, which is GA-1040.

#### TO PUBLISH PRINT CONNECTIONS

• Click the Printer Setup tab.

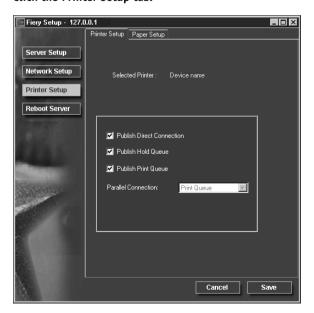

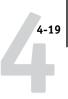

## **Printer Setup**

**Publish Direct Connection**—Select to enable users to print (or download) jobs to the GA-1040 without spooling. When the Direct connection is published, users can print jobs to the Direct connection and download and delete printer fonts. Jobs printed to the Direct connection are not available to be reprinted from the Printed queue.

**NOTE:** The Direct connection must be published to download fonts.

**Publish Hold Queue**—Select to enable users to print jobs to the Hold queue. Jobs printed to the Hold queue are not processed until the administrator or the operator releases them for printing from the job management tools. For users to use Fiery utilities, you must publish the Hold queue, regardless of whether users send jobs to the Hold queue.

**Publish Print Queue**—Select to enable users to print jobs to the Print queue. Jobs printed to the Print queue are spooled on the GA-1040 disk.

**Parallel Connection**—This option is available only if the parallel port has been enabled and you have published more than one print connection (Print queue, Hold queue, or Direct Connection). This setting determines where jobs printed to the parallel port are sent. If only one print connection has been published, parallel port jobs are automatically printed to that connection.

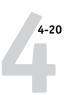

#### TO SET PAPER OPTIONS

• Click the Paper Setup tab in the Printer Setup window.

**NOTE:** In the following illustration, "Device name" represents the controller, which is GA-1040.

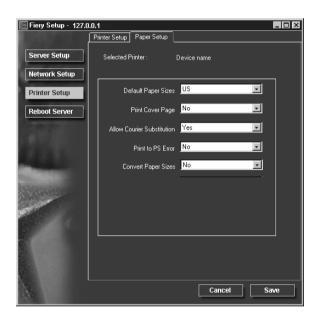

## Paper Setup

On the Paper Setup tab, you can set most of the same options as appear on the GA-1040 Touch Panel Display for PS Setup.

**Default Paper Sizes**—Specify whether to print on US paper sizes (for example, letter, legal, tabloid), or Metric paper sizes (for example, A4 and A3) by default. When no page size is defined within a PostScript file, jobs are printed on letter paper if you select US, or A4 paper if you select Metric.

**Print Cover Page**—Specify whether the GA-1040 prints a cover (job summary) page at the end of each print job. If this option is set to Yes, each print job is followed by a page containing the name of the user who sent the job, the document name, the server

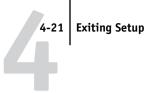

name, the time the job was printed, the number of pages printed, and the status of the job. If a PostScript error occurs and the Print to PS Error option is set to Yes, the Cover Page lists the PostScript error message instead of the job status.

**Allow Courier Substitution**—Specify whether to substitute Courier for unavailable fonts. When this option is off, jobs requiring fonts not available on the GA-1040 hard driver generate a PostScript error and do not print. This setting does not apply to PDF files; font substitution occurs automatically for PDF files.

**Print to PS Error**—Specify whether the GA-1040 should print the available portion of a print job when it encounters a PostScript error. In general, this option should be set to No.

- When this option is set to No, printing of the entire job is canceled when a PostScript error occurs, but the processed portion of the job and the PostScript error information are stored on the GA-1040. You can view the job and the error information from the job management tools.
- When this option is set to Yes, the portion of the job processed before the error occurred is printed.

**Convert Paper Sizes**—Specify whether to convert paper sizes in documents automatically to the default paper sizes specified. For example, if you select Letter/ 11x17->A4/A3, a letter size job is automatically printed on A4 paper. If you select No, the GA-1040 prints the job only if it finds a media source in the size specified by the job.

# **Exiting Setup**

When you have finished specifying Setup options, click OK and close the Setup dialog box. You are notified that the Server must be restarted for the new settings to take effect and given the choice to reboot now or later. If the Command WorkStation is running, the connection to the Server is lost and you must log in again when the Server has finished restarting.

After you have completed Setup and rebooted the GA-1040 for the first time, install user software for printing on remote workstations as described in Getting Started. To confirm the network connection and your Setup, print a test job from a remote workstation.

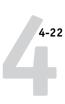

# **Printing the Configuration page**

The Configuration page lists the settings in effect for the current Setup. After you have performed Setup, print a Configuration page to confirm your settings. If you use TopAccess to print this page, its name is "Settings List."

The other pages you can print from the Command WorkStation include the test page, Job Log, and font lists. For information on these GA-1040 pages, see the *Job Management Guide*.

#### TO PRINT THE CONFIGURATION PAGE

- 1. At the Command WorkStation, choose Print Pages from the File menu.
- 2. Click Configuration.
- 3. Click Print.

Post the current Configuration page near the GA-1040 for quick reference. Users need the information on this page, such as the current printer default settings.

# Chapter 5: Setting up Network Servers

This chapter describes environments that typically include one or more network servers—Novell NetWare servers and Windows NT 4.0 servers—that will share printing to the GA-1040. It describes setting up servers that use IPX/SPX or TCP/IP protocols for communicating with the GA-1040. In addition, it includes some guidelines for setting up direct communication from Windows NT 4.0 workstations, where a network server is optional. The chapter also outlines the requirements for network clients to print to the GA-1040 and to run the Fiery utilities and the Fiery WebTools.

The GA-1040 can accept jobs concurrently from NetWare, Windows NT 4.0, and AppleShare servers, as well as jobs sent directly from Windows NT 4.0 workstations. Because AppleShare servers require no special configuration, they are not discussed in this chapter, except for use in a Windows NT 4.0 environment (see "GA-1040 on a TCP/IP network with Windows NT 4.0" on page 5-10).

If your network is based on Windows NT 4.0, proceed to page 5-10.

## GA-1040 on a NetWare 5.x network with NDPS

The GA-1040 supports printing over a NetWare 5.x network running either the TCP/IP protocols or the IPX protocol. For pure IP printing, the GA-1040 takes advantage of features in NDPS (Novell Distributed Print Services), using the Novell Gateway version 2.0.3 or later and Support Pack version 3.0 or later. For IPX printing, the GA-1040 supports the PServer service in Bindery emulation or through NDS (Novell Directory Services). For more information on IPX-based printing, see "GA-1040 on a NetWare 3.x or 4.x network" on page 5-4.

**NOTE:** Setting up a NetWare environment correctly requires the presence and active cooperation of the Novell network administrator. You must have administrator privileges on the network to create new NDS or bindery objects.

NDPS is not like the earlier queue-based versions of NetWare printing. Instead, you use an NDPS Manager and a Printer Agent, which control the tasks previously handled by a print queue, print server, and spooler. You can also make the printer

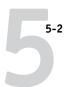

driver available for clients to download from Windows 95/98/Me/2000 and Windows NT 4.0 computers.

The GA-1040 can receive print jobs from NetWare clients over Ethernet. During GA-1040 Setup, you select the frame type or types that will be used for communication between the GA-1040 and network servers. Frame type refers to the format of a communications packet; frame types are specified in a startup file when the NetWare server (or any other workstation) loads its network drivers.

# Tips for experts—NetWare 5.x networks

Setting up the GA-1040 in an NDPS environment is similar to setting up any other PostScript printer on the network. The following information is useful for experienced network administrators:

- Make sure you have a valid IP address for the GA-1040 and for any workstations that will print to it or run the Fiery utilities.
- In GA-1040 Setup, enable TCP/IP and enter the IP address, Subnet mask, and Gateway address for the GA-1040. You can enter these manually or use DHCP, RARP, or BOOTP protocols to assign the addresses dynamically.
- Bi-directional communication features in NDPS are not supported on the GA-1040.

## Configuring a NetWare 5.x server for printing

#### Before you begin

The following procedure assumes NDPS has been installed during NetWare 5 installation and that a Broker is running on the server. Unless you have manually unloaded the Broker, it loads and runs when you install NDPS. Make sure you are using NetWare 5.x Service Pack version 3.0 or later, and the Novell Gateway version 2.0.3 or later. Finally, create an NDPS Manager. For more information, see your NetWare documentation.

In GA-1040 Setup, make sure you have enabled TCP/IP (page 2-12) on the GA-1040. You can ping the GA-1040 (page 5-16) to verify that TCP/IP communication is successful.

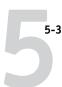

#### Setting up the GA-1040 on a NetWare 5.x network

Depending on the security needs at your organization, you can set up the GA-1040 as a Public Access printer or a Controlled Access printer. The following procedure describes setting up a Public Access printer. You can then convert this type of printer to Controlled Access if necessary. For more information, see your NetWare documentation.

**NOTE:** In the following procedure, "Atlas" is an example of an NDPS Manager name; "Aero" is an example of a Printer Agent name.

#### TO SET UP THE GA-1040 AS A PUBLIC ACCESS PRINTER

- 1. In NetWare Administrator, double-click the NDPS Manager object you have created.
- 2. In the Details window for the NDPS Manager object, click the Printer Agent List button.

The list of Printer Agents appears.

3. Click New.

The Create Printer Agent dialog box appears.

4. In the Printer Agent (PA) Name field, enter a name.

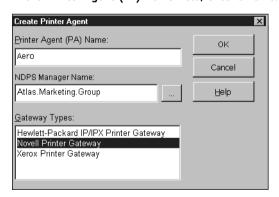

5. Under Gateway Types, select Novell Printer Gateway, and click OK.

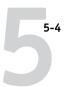

- In the Configure Novell PDS for Printer Agent dialog box, select "((NONE))", and click OK.
- 7. In the Configure Port Handler dialog box, choose "Remote LPR on IP" as the connection type, and click Next.
- 8. For Host Address, enter the IP address of the GA-1040.
- For Printer Name, enter the name of the GA-1040 print connection you want users to print to, and click Finish.

This name must be either print or hold.

- 10. In the Select Printer Drivers dialog box, select the printer driver for Windows 95/98/Me/2000 and the driver for Windows NT 4.
- 11. Click Continue, and click OK.

## GA-1040 on a NetWare 3.x or 4.x network

The NetWise<sup>™</sup> software built into the GA-1040 supports the following network operating environments:

- NetWare 4.x—Novell Directory Services (NDS)
- NetWare 3.x—Bindery services
- Servers running NetWare 4.x in bindery emulation mode

**NOTE:** Setting up a NetWare environment correctly requires the presence and active cooperation of the Novell network administrator. You must have administrator privileges on the network to create new NDS or bindery objects.

The term "bindery server" is used to refer to a Novell file server running NetWare 3.x, or running NetWare 4.x in bindery emulation mode. The term "NDS" is used to describe components of a NetWare operating system running NetWare 4.x in native mode.

NetWare clients print to the GA-1040 through the Novell network server. Server setup and client network setup are outlined here. Client printing setup is described in *Getting Started*, and printing is described in the *Printing Guide*.

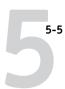

The GA-1040 can receive print jobs from NetWare clients over Ethernet. During GA-1040 setup, you select the frame type or types that will be used for communication between the GA-1040 and network servers. Frame type refers to the format of a communications packet; frame types are specified in a startup file when the NetWare server (or any other workstation) loads its network drivers.

## Tips for experts—IPX networks

Setting up the GA-1040 is similar to setting up another printer on the network. The following information is all that experienced network administrators need.

The GA-1040 with IPX connections has these characteristics:

- Both NetWare 3.x and NetWare 4.x are supported directly. NetWare 4.x is also supported through bindery emulation.
- A minimum connection to the GA-1040 consists of a NetWare file server, a NetWare print server, and a NetWare queue.
- A single directory tree (for NetWare 4.x) and up to eight bindery servers can be configured simultaneously.
- The GA-1040 looks for print jobs on one NetWare print server per bindery server.
- Each print server can store jobs for any queue on the GA-1040.

## Overview of IPX printing to the GA-1040

NetWare file servers support the creation of print queues, which are storage areas for print jobs. When a client on a remote computer decides to print, the job is directed to a print queue on the NetWare file server and spooled to the NetWare server disk, freeing up the client workstation.

The queues on the NetWare server must be named to match the Direct connection and the Print, and Hold queues on the GA-1040. The NetWare queue names should be given an extension corresponding to the GA-1040 print connection, as follows:

| _print |
|--------|
| _hold  |
| direct |

**Note:** The extension names must be in all lowercase and must be in English.

There is no need to rerun Setup when adding or removing a NetWare queue; however you should reboot the GA-1040 after a queue is created or removed.

When the GA-1040 is configured to connect to a NetWare server, it polls the NetWare server for jobs in each of its queues. If jobs are found, they are transferred over the network to the matching connection: Print to Print, Hold to Hold, Direct to Direct. While a job is processed and printed, a record of the job is being created. You can access the Job Log containing these records at any time.

## Configuring a NetWare server for printing

The following sections explain how to set up a NetWare file server so that networked users can print to the GA-1040 from their workstations, and the GA-1040 can obtain print jobs from the NetWare server.

For each NetWare file server that you configure, follow these general steps. More detail is provided in subsequent sections and in your NetWare documentation.

- Make sure the server is connected to a functioning IPX network.
- Log in as the Supervisor on a PC connected to the NetWare file server.
- For NetWare 4.x installations, set up an NDS connection (see page 5-8).
- For NetWare 4.x in emulation mode, set the bindery context (see page 5-8).
- For NetWare 3.x and for NetWare 4.x in bindery emulation, set up a file server, a print server, and a print queue for the GA-1040 (see page 5-9).

With bindery services, you can route all GA-1040 print jobs through the same NetWare file server, or you can configure more than one file server to handle GA-1040 jobs.

The functions you perform on the Novell server, on the GA-1040, and on the client workstation, are summarized in the following tables. The first table applies to NDS connections, the second to bindery connections. Complete the operations in the left column, then the center column, then the right column.

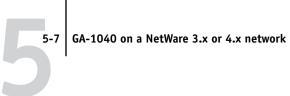

## Configuring an NDS connection

## **Abbreviations:**

FS = file server

PS = print server

PQ = print queue (on the NetWare server)

| On NDS FS:                                                                                                    | On GA-1040<br>Touch Panel Display:                                                                      | On client workstation:                                                                                                    |
|----------------------------------------------------------------------------------------------------|----------------------------------------------------------------------------------------------------|----------------------------------------------------------------------------------------------------|
| In NETADMIN: Create NDS PQs Create NDS printer and assign PQs Create PS and assign the printer Configure users of the PQs | Port Setup Ethernet Setup Protocol Setup IPX/SPX Setup—select frame types Service Setup NDS Tree NDS PS | Install user software For printing: Connect client to PQs that you set up on the NetWare FS (associated with the PS selected in NDS Setup) For running Fiery utilities: Configure the connection to the server |

## Configuring a bindery connection

| On Bindery FS:                                                                               | On GA-1040<br>Touch Panel Display:                                                                  | On client workstation:                                                                                                    |
|----------------------------------------------------------------------------------------------|----------------------------------------------------------------------------------------------------|----------------------------------------------------------------------------------------------------|
| In PCONSOLE:                                                                                 | Port Setup                                                                                          | Install user software                                                                                                    |
| Select NetWare FS (up to 8) For each FS: Configure PS Configure PQ Configure users of the PQ | Ethernet Setup  Protocol Setup  IPX/SPX Setup—select frame types  Service Setup  Add FS  Bindery PS | For printing: Connect client to PQs that you set up on the NetWare FS (associated with the PS selected in Bindery Setup) For running Fiery utilities: Configure the connection to the server |

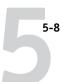

#### Setting up an NDS connection

In NDS, all NetWare entities (objects) are organized in a hierarchical tree structure. Objects have a name, properties, and a context which defines the location of the object in the directory tree. For the GA-1040 you are mainly concerned with defining a printer, a print server object and one or more print queue objects. Objects are created in NetWare administrator programs such as PCONSOLE, NETADMIN, or NetWare Administrator.

The top-level tree object is known as the [Root] object. The name of the [Root] object is also the name of the tree. Below the [Root] are other objects: either containers (which consist of other objects) or leaf objects (which do not contain other objects). Access to objects is controlled by rights that are defined as properties of each object. Rights are established by network administrators.

## Setting the NetWare 4.x bindery context

You can connect only one directory tree to the GA-1040. If you need to connect additional NetWare 4.x servers, you can do so by using bindery emulation, which causes the 4.x server to behave like and be accepted as a NetWare 3.x server.

**NOTE:** The file server selected must not be in the same tree as that selected in NDS Setup.

Up to eight bindery servers, whether in native 3.x mode or in 4.x emulation, can connect to the GA-1040. If your server is using NetWare 3.x, proceed to "Setting up a GA-1040 print queue for bindery" on page 5-9.

In order to set up the NetWare 4.x server in bindery emulation mode for printing to the GA-1040, the network administrator must do the following:

- Determine the Directory Services path to the container in which the print server and the print queue for the GA-1040 will be created.
  - The container defines the "bindery context" for your network structure.
- Edit the network startup file to set the bindery context.
- Activate the new bindery context.

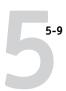

#### Setting up a GA-1040 print queue for bindery

For NetWare 3.x and for 4.x in emulation, the NetWare print server and print queue for GA-1040 are created and configured from NetWare Print Console (PCONSOLE), a NetWare utility that is stored in NetWare's PUBLIC directory.

As with NDS, first you create several NetWare entities on a Novell server, then you select them in Network Setup on the GA-1040 Touch Panel Display.

#### Setting up NetWare Windows clients for printing

Before setting up client workstations for printing, make sure you perform Port Setup and Protocol Setup on the GA-1040 Touch Panel Display, and that the settings reflect the entities you created in the NetWare administrator utilities (see page 5-6).

**NOTE:** For printing to the GA-1040, connect all Windows clients to a Novell NetWare server and permit them to connect to the server or servers on which you defined a GA-1040 queue.

After the Novell server and the GA-1040 have been set up, client setup consists of:

- Installing the networking protocol, binding it to the network adapter card, and
  permitting the client to log in to the NetWare file server.
  - On Windows 95/98/Me/2000 workstations, both the IPX/SPX-compatible protocol and the Client for NetWare Networks should be loaded from the Network Control Panel. On Windows NT workstations, Client Service for NetWare should be installed. Use the CSNW option in Control Panel to set printing options and specify a preferred NetWare server.
- Setting up the GA-1040 as a PostScript or PCL printer by installing a PostScript or PCL printer driver.
- Adding a network port and connecting the workstation to one or more NetWare queues that have been defined for the GA-1040.
  - See *Getting Started* for details on how to connect Windows 95/98/Me/2000 and Windows NT 4.0 workstations.
- Installing GA-1040 software.
  - See Getting Started for details.

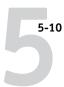

# GA-1040 on a TCP/IP network with Windows NT 4.0

When a Windows NT 4.0 computer is configured to connect to the GA-1040 using TCP/IP, it can print directly to the GA-1040. If the computer shares the printer over the network, it is acting as a print server to Windows NT 4.0 clients. The client machines print to the GA-1040 by printing to the Windows NT 4.0 print server. Printing can then be monitored and controlled at the Windows NT 4.0 server machine.

With TCP/IP protocols loaded, you can also run Fiery utilities from a Windows NT 4.0 Server or Windows NT 4.0 Workstation computer. Windows 95/98/Me/2000 clients can also run the Fiery WebTools over TCP/IP.

The Windows NT 4.0 server can also use AppleTalk protocols for printing to the GA-1040 as an alternative to TCP/IP. When creating a printer to share with AppleTalk users, do not "capture" the printer. Capturing the printer forces all users to print to the server rather than directly to the printer. If you capture the printer, GA-1040 print connections will not appear in the Mac OS Chooser.

**NOTE:** Procedures for Windows 2000 are similar to those provided in this section for Windows NT 4.0.

## Tips for experts—Windows NT 4.0 with TCP/IP

When TCP/IP network connections are made from Windows NT 4.0 computers, note the following:

- Make sure you have a valid IP address for the GA-1040 and for any computers that will print to it.
- Make sure the Microsoft TCP/IP printing service is installed, and that the computer is using LPR printing.
- In GA-1040 Setup, enable TCP/IP and enter the IP address, Subnet mask, and Gateway address for the GA-1040.

You can enter these addresses manually or use DHCP, RARP, or BOOTP protocols to assign them dynamically.

- Make sure your GA-1040 name and address are listed in a domain name services (DNS)
  or a host name database used by your system.
- Make sure your system host table includes the correct internal name for the GA-1040 as a remote printer.
- Install the appropriate printer driver files (PCL or PostScript) on the Windows NT 4.0 server (see Getting Started).
- Repeat the installation for everyone who prints to the GA-1040.

Each server and workstation running Fiery utilities with TCP/IP also needs the TCP/IP protocol and the utility software.

## Configuring a Windows NT 4.0 server to support the GA-1040

To configure a Windows NT 4.0 server to communicate with the GA-1040, follow these general steps. More detail is provided in subsequent sections.

- Load the TCP/IP network protocol on the server and configure it with an IP address, subnet mask, and gateway.
- Make sure the Microsoft TCP/IP printing service is installed, and that the computer is using LPR printing.
- Enter the host name of the GA-1040 in the host database used by your system (see page 5-12).
- On the Windows NT 4.0 server, create a printer for each GA-1040 print connection, install the appropriate printer drivers (if necessary) and (optionally) share the printer on the network (see page 5-13).
- Enter the host name and internal name of the GA-1040 in the printer connection. See *Getting Started* for more information.

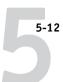

#### Adding the GA-1040 to the TCP/IP network

If your TCP/IP network consists of Windows NT 4.0 servers and Windows NT 4.0 clients, use the directions in this section.

# TO ADD THE GA-1040 TO A TCP/IP NETWORK WITH A WINDOWS NT 4.0 SERVER

### Register the IP address of the GA-1040 in the host name database used by your system.

The hosts file maps remote devices to IP addresses. Users can then communicate with any device over TCP/IP by using the host name rather than having to remember its IP address.

For installations that do not have a network administrator or a central host name database, add the GA-1040 to the hosts file on the Windows NT 4.0 server. Also add it to the hosts file on any workstations that have TCP/IP loaded and will use the Fiery utilities.

The Windows NT hosts file provides compatibility with the UNIX hosts file. The hosts file is used as a local Domain Name Services (DNS) equivalent. It has the same format as the /etc/hosts file on UNIX servers. The format of the hosts entry is:

IP Address<TAB>host name<TAB>#comments

where <TAB> indicates that you press the Tab key.

To determine the IP Address and Server Name of your system, print a Configuration page from the GA-1040 Touch Panel Display (see page 2-20).

**NOTE:** If the GA-1040 has already been defined in an /etc/hosts file or equivalent host name database on a UNIX workstation on your network, use the same host name here as you used for the name of the remote printer in the /etc/printcap file.

## On the GA-1040 Touch Panel Display, perform Server Setup, Network Setup and Printer Setup to support TCP/IP printing.

Enter the options in Protocol Setup (IP address of the GA-1040, Subnet mask, and Gateway address).

## Installing the GA-1040 as a shared PostScript printer

The first step in creating a printer is installing the Windows NT PostScript printer driver and the GA-1040 PostScript printer description file (PPD), which gives your applications access to some printer features. The installation instructions in *Getting Started* can be used for every workstation that will print directly and independently to the GA-1040. However, if you are an administrator running Windows NT 4.0 Server or Windows NT 4.0 Workstation, you can also create a printer and share it with clients on the network. When a printer is shared, clients who are not able or are not given permission to establish an independent network connection to the GA-1040 have to print through the server.

You can specify sharing of the printer during installation of the GA-1040 printer files. If you have not yet installed the GA-1040 printer files on the Windows NT 4.0 print server computer, do so now following the instructions in *Getting Started*. During installation, enter the information necessary to share the GA-1040.

If you have already installed the GA-1040 printer files on the computer you are using as a Windows NT 4.0 print server, see your Windows documentation for information about sharing the GA-1040.

If more than one GA-1040 print connection is published (for example, if both the Print queue and the Hold queue are published), you may wish to create a printer for each print connection so that you and other users can print to each connection directly. When prompted to specify the printer name, you may want to enter a name that indicates the GA-1040 print connection.

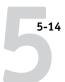

#### Configuring clients of a Windows NT 4.0 server

Each client of a Windows NT 4.0 server is already using a network protocol to communicate with the server. Each client can print to the GA-1040 if it has been shared by a Windows NT 4.0 Server or Windows NT 4.0 Workstation computer. In that case the client does not have to use the same network protocol to connect to the Windows NT 4.0 server as the server uses to communicate with the GA-1040.

# TO CONNECT AND PRINT TO THE GA-1040 SHARED BY THE WINDOWS NT 4.0 SERVER

 For Windows NT 4.0 Workstation clients, before printing, connect to the print server computer and select the GA-1040. Right mouse click and choose the Open command. When prompted, click Yes to have Windows set up the printer.

After clients have selected the printer, they can choose it from the Print Setup, Page Setup, or Print dialog box of their application. Clients can change printing options for their own job, but printer properties are grayed and not available for changing. When a client chooses Print, the job is transmitted to the Windows NT 4.0 print server, and from there to the selected queue on the GA-1040. The job is listed in the Print Manager on the client workstation, and the administrator can track it in the GA-1040 window in the Print Manager on the Windows NT 4.0 print server.

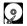

# Configuring the GA-1040 and clients for Fiery WebTools

The Fiery WebTools offer access to many GA-1040 functions via the Internet (or your company's intranet), thus providing additional flexibility in remote management. You can access the Fiery WebTools from a Mac OS or Windows computer.

#### TO SET UP FIERY WEBTOOLS ON THE GA-1040

1. Perform GA-1040 Setup and enable TCP/IP.

In Protocol Setup, perform TCP/IP Setup and enable Ethernet.

- Set a valid, unique IP Address for the GA-1040, and then set the subnet mask and a gateway address if necessary.
- 3. Enable Web Services.

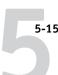

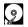

#### TO SET UP FIERY WEBTOOLS ON A COMPUTER

- 1. Enable TCP/IP networking.
- Assign the workstation has a valid, unique IP address, and then set the subnet mask. Set a gateway address if necessary.
- 3. Install an Internet browser that supports the Java language and frames.

Make sure Java is enabled. See *Getting Started* for more information on supported browsers and other Fiery WebTools requirements.

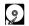

#### TO ACCESS THE FIERY WEBTOOLS

- 1. Start the Internet browser.
- 2. Enter the IP address or DNS name of the GA-1040.
- 3. Press Return.

The GA-1040 home page appears.

- 4. Select Options from the menu.
- 5. On the Options window, click the WebTools link.
- 6. Click the name of a WebTool to use it.
- 7. Use the Configure button to enable only certain Fiery WebTools for users.

You must log in as Administrator to use the Configure button. You can set this password at the copier Touch Panel Display or in TopAccess.

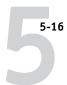

## Setting up the GA-1040 on TCP/IP networks

Every machine (host) on a TCP/IP network, including the GA-1040, must have a unique 32-bit internet address (IP address). If the network is being set up for the first time, it is a good idea to start out with addresses that can be used with the public Internet. Contact your Internet service provider to obtain an address for the GA-1040.

#### TO SET UP TCP/IP FOR COMMUNICATION WITH THE GA-1040

- A superuser (with root login) must add the GA-1040 to the network's IP host table or other system database of network printers.
- 2. In the file or utility used by your network, specify the remote printer name, the print server protocol, the queue, and the spool file for the GA-1040 name you assigned.
- 3. Make the GA-1040 available as a printer to other network users.
- 4. To verify the TCP/IP connection, ping the IP address or the host name. From any computer on the network, at the command prompt, type:

ping <IP address>

Type the GA-1040 IP address assigned in GA-1040 Network Setup.

After the GA-1040 is set up as a network printer, you can also ping the name you gave to the GA-1040

ping <hostname>

The server should respond with a message such as

<IP address> is alive

Some systems will respond with a continuous display of output from the IP address. To stop the output, type Control-C. You can use the ping command at any time.

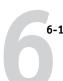

# Chapter 6: Administering the GA-1040

This chapter gives tips on managing GA-1040 printing, and includes some troubleshooting hints.

## **Administrator functions**

Administration features are provided in the user software package and are built into the GA-1040 itself. The following table tells you where to find information on these features. Page references refer to this manual.

| For these operations:                                                            | And these tasks:                                                                                                    | See:                                                             |
|----------------------------------------------------------------------------------|----------------------------------------------------------------------------------------------------|------------------------------------------------------------------|
| Setting up network servers                                                       | Setting up servers to manage and share printing services                                                                                                    | Chapter 5                                                        |
| Connecting and setting up the GA-1040                                            | Connecting the GA-1040 and performing GA-1040 Setup                                                                                                    | Chapter 1, Chapter 2                                             |
|                                                                                  | Setting up the GA-1040 to allow user access to Fiery WebTools                                                                                                    | Chapter 2, Chapter 5, and Getting Started                        |
| Setting up the printing environment                                              | Setting printer defaults, including imaging, paper size handling, error handling.                                                                                       | Print Default, page 2-7 PS Setup, page 2-19 PCL Setup, page 2-17 |
| Setting up the job environment                                                   | Publishing the Direct connection, Print queue, or Hold queue to end users on various platforms                                                                          | Print Default, page 2-7,<br>Chapter 5                            |
| Protecting integrity of users' jobs, maintaining consistency of GA-1040 settings | Setting the Administrator password                                                                                                    | Change Password, page 2-22                                       |
| Setting up all new users                                                         | Setting up printing, including installing PostScript and PCL printer drivers for the printer Installing optional user software Preparing users to access Fiery WebTools | Getting Started                                                  |

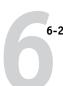

| For these operations:                      | And these tasks:                                                                                                    | See:                                |
|--------------------------------------------|----------------------------------------------------------------------------------------------------|-------------------------------------|
| Getting users started with printing        | Printing to the GA-1040 Setting job-specific options Using Fiery Downloader                                                                                              | Printing Guide                      |
| Controlling the job flow                   | Using the Fiery utilities for managing job priorities, tracking current jobs, canceling jobs, printing jobs in the Hold queue, reprinting from the Printed or Hold queue | Job Management Guide                |
| Job accounting                             | Viewing, printing, and exporting the Job Log, user notes                                                                                                    | Job Management Guide                |
|                                            | Setting automatic printing and clearing for the Job Log                                                                                                    | page 2-21                           |
| Maintaining optimal<br>GA-1040 performance | Tips Deleting jobs, clearing queues                                                                                                    | page 6-2, also Job Management Guide |
| Troubleshooting                            | Troubleshooting GA-1040 Setup Printing, printer, and user software troubleshooting                                                                                       | page 6-4, also Printing Guide       |

# Maintaining optimal performance

The GA-1040 does not require maintenance. Beyond the obvious requirements of servicing and maintaining the copier and replenishing consumables, there are a few things you can do that will improve the overall performance of your system:

#### Make sure you are making the best use of your network connections

Publish only connections that will be used; the GA-1040 constantly checks all published connections, even if they are inactive. Match the NetWare polling interval and the number of queues or connections to the demand for printing.

Review the published connections by printing a Configuration page. Eliminate the connections that are not being used. It is easy to reestablish them when needed. In general, network connections provide far superior throughput than a parallel port connection.

 Reduce the number of printed pages by choosing not to print a cover page by default unless you need cover pages for recordkeeping

Printing cover pages by default is a PS Setup option.

 Leave some jobs that are less urgent to times when there is less network traffic or printing

Recurring print jobs or jobs that are not urgent can be printed to the Hold queue. At low-traffic times, the administrator can move (or copy) all the Hold queue jobs to the Print queue for printing.

Reduce unnecessary two-way communication

Large numbers of remote users using the Fiery utilities, especially with frequent updates, may have a significant effect on GA-1040 performance.

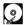

Make sure you have adequate disk space on the GA-1040

Periodically review the list of jobs in the Hold queue, and the number of jobs being retained in the Printed queue.

An administrator can print or delete jobs that are in the Printed and Hold queues. Consider printing or offloading inactive jobs. If disk space on the GA-1040 is frequently low, you can disable the Printed queue (in Server Setup) and elect not to publish the Hold queue (in Printer Setup).

To move or remove queued jobs, use Fiery WebSpooler. When you free up disk space by removing inactive jobs, new jobs are spooled and printed more quickly.

An internal hard drive upgrade may be available. Check with your service representative for more information.

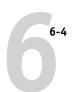

# **Troubleshooting**

Startup diagnostics are described in the *Installation and Service Guide*, which is the documentation for service technicians. Contact your authorized service/support center if you see any startup error messages on the GA-1040 Touch Panel Display, or if the GA-1040 does not reach Idle status.

# Troubleshooting during Setup

The following section explains some error and alert messages that you may see during GA-1040 Setup that might not be self-explanatory.

In Network Setup, when you are configuring your IPX (Novell) connection, the GA-1040 queries the network for Novell file servers and print servers, and attaches to them temporarily. If a guest login is enabled, it will be used. If not, you are prompted to log in from the GA-1040 Touch Panel Display.

If the selected NetWare file server does not have a guest account, or if the guest account has expired or has been disabled by the NetWare supervisor, you are prompted to notify the IPX (Novell) administrator. In that case, you (or the supervisor) have two options:

- Enable a guest account on the NetWare server for the purpose of setup.
- Log in to a different account. At the ENTER LOGIN NAME screen, change the default name (guest) to supervisor or enter another valid login name. When you are prompted for a password, enter the correct password for the account you named.

For any Novell error, make sure:

- Your IPX (Novell) network is connected to the GA-1040.
- The NetWare server you are trying to access is running.
- The Novell network has been configured with at least one print server and queue for the GA-1040.
- You have the appropriate permissions.
- Each NetWare server is using one of the frame types you have set on the GA-1040 in Network/IPX/SPX Setup.

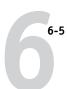

# Runtime error messages

PostScript error reporting can be turned on as a print option from applications that use a PostScript Level 2 or PostScript 3 driver or by setting the PS Setup option Print to PS Error to Yes.

## **Touch Panel Display messages**

| Message:                               | Corrective action:                                           |
|----------------------------------------|--------------------------------------------------------------|
| Reboot the machine                     | Turn off and turn on the power again.                        |
| Printer is under preparation           | Wait for the printer to be ready.                            |
| Printer Error                          | Turn off the power and call for service.                     |
| Printer Error Please reset the printer | Perform a printer reset. See page 3-18 for more information. |
| Printer Error<br>Please wait           | Wait for the printer to respond.                             |

# TopAccess messages

| Message:                         | Corrective action:                                           |
|----------------------------------|--------------------------------------------------------------|
| Reboot the Machine               | Turn off and turn on the power again.                        |
| Call for Service                 | Turn off the power and call for service.                     |
| Printer Error                    | Turn off the power and call for service.                     |
| Printer Error: Reset the Printer | Perform a printer reset. See page 3-18 for more information. |
| Printer Error: Wait              | Wait for the printer to respond.                             |

NOTE: Refer to the copier manual for other error messages displayed by TopAccess.

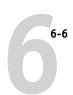

#### Printer not found—TCP/IP or IPX networks

Most failures to find a printer on the network are due to conflicting or missing name or address settings for the GA-1040. You must enter particular names in certain places. The required names are:

• TCP/IP host name or DNS name, which is defined by the network administrator and should be fewer than 10 characters long.

Enter the host name as the Server Name on the Touch Panel Display.

• Remote printer (internal machine) name.

Use either print or hold.

See *Getting Started* for more information on setting up the remote printer name for Windows NT 4.0.

You must reconfigure one of the Fiery utilities on each workstation if you change the TCP/IP host name or DNS name of the GA-1040. Check the following table for the appropriate name to use.

| In this location:                              | For this item:                                            | IPX/SPX networks:                               | TCP/IP networks:             | See:               |
|------------------------------------------------|-----------------------------------------------------------|-------------------------------------------------|------------------------------|--------------------|
| Server Setup on GA-1040<br>Touch Panel Display | Server Name option                                        | Defined by administrator                        | Defined by administrator     | page 2-6           |
| Windows NT hosts file                          | host name                                                 | _                                               | DNS name or TCP/IP host name | page 5-10          |
| Windows NT setup for TCP/IP                    | lpd host name                                             | _                                               | DNS name or TCP/IP host name | page 5-10<br>and   |
|                                                | name of printer on lpd<br>host machine                    | _                                               | print<br>hold                | Getting<br>Started |
| NetWare administration utility                 | print queues<br>(must be all lowercase<br>and in English) | _direct _print _hold                            | _                            | page 5-5           |
| Add New Server dialog box,                     | New Device                                                | GA-1040                                         | GA-1040                      | Catting            |
| when configuring a Fiery utility Server Name   | Server Name                                               | Server Name of GA-1040<br>as specified in Setup | DNS name or TCP/IP host name | Getting<br>Started |

#### Cannot connect to GA-1040 with the Fiery utilities

If clients cannot connect to the GA-1040 with the Fiery utilities, check the following:

- GA-1040 Setup—the appropriate network protocol must be enabled, with the correct parameters (for example, for TCP/IP, the IP address, etc.; for IPX, a correct frame type setting), and you must have published the Print queue.
  - Verify that in IPX/SPX Setup the IPX network protocol has bound to all the frame types in use by the NetWare servers that handle GA-1040 print jobs. You can check these settings quickly by printing a Setting List.
- On the client workstation—the appropriate network protocol(s) must be loaded, and your Windows folder should contain a configured Efinl.ini file.

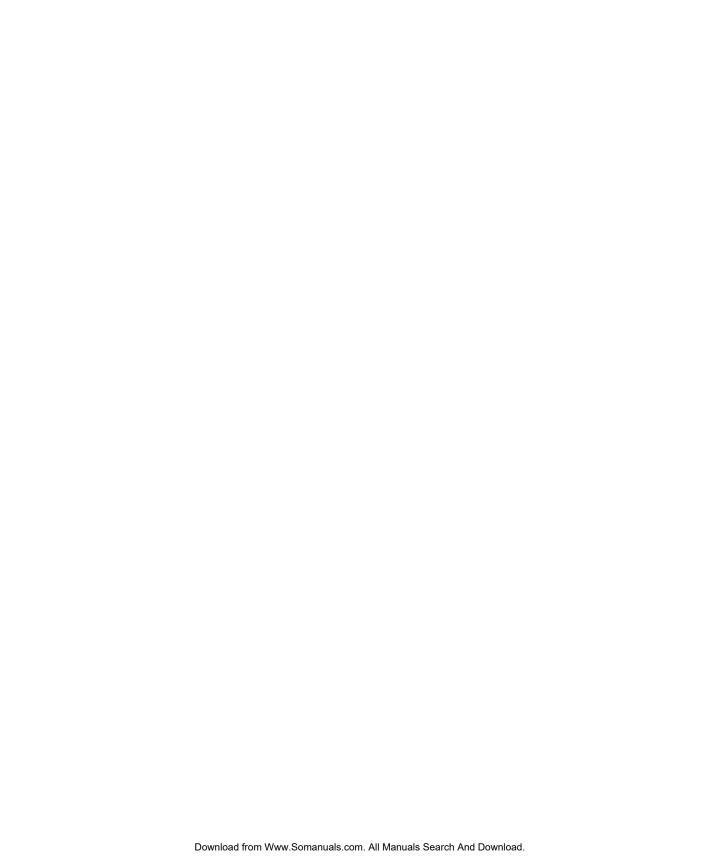

# Index

| Numerics                           | Bindery Services 2-14, 3-8                |
|------------------------------------|-------------------------------------------|
| 100BaseT connector 1-11            | Bindery Setup 2-14, 3-8, 4-15 to 4-16     |
| 10BaseT 1-11                       | BOOTP protocol 2-13, 3-6, 4-8, 4-9, 4-10  |
|                                    | Broker, NDPS printing 5-2                 |
| A                                  | buttons on Touch Panel Display 2-3        |
| accessing Setup                    |                                           |
| from Touch Panel Display 2-3       | C                                         |
| from Windows computer 4-1          | Change Password option 2-22, 3-16         |
| administrator                      | changing                                  |
| functions 6-1 to 6-2               | Administrator password 2-22, 4-4          |
| installing the server 1-2          | host name or DNS name 6-6                 |
| managing print jobs 6-1            | characters                                |
| password 2-22, 3-16                | allowed in remote Windows Printing        |
| Administrator password             | Service Setup 4-17                        |
| changing from TopAccess 3-16       | used on Touch Panel                       |
| changing from Touch Panel          | Display 2-7, 3-4, 4-3                     |
| Display 2-22                       | Chooser, AppleTalk 3-3, 3-9, 4-2          |
| changing from Windows computer 4-4 | choosing a Bindery Server to connect 4-15 |
| Allow Courier Substitution         | Clear Server 3-18                         |
| option 3-13, 4-21                  | clearing                                  |
| AppleTalk 1-1, 1-5                 | Job Log 3-4, 4-5                          |
| network diagram 1-5                | queued jobs 3-18                          |
| protocol setup 4-8, 4-11           | clients, setting up 1-2, 5-14             |
| server name 3-3, 4-2               | Comment option, Windows                   |
| with Windows NT 5-10               | printing 3-10, 4-17                       |
| AppleTalk Setup 2-16, 3-9          | Configuration page                        |
| AppleTalk Zone option 3-9, 4-11    | printing from Windows computer 4-22       |
| Auto Clear Job Log Every 55 Jobs   | configuring network clients               |
| option 3-4, 4-5                    | NetWare 5-9                               |
| Auto Print Job Log Every 55 Jobs   | Windows NT 5-14                           |
| option 3-4, 4-5                    | configuring network servers               |
| _                                  | NetWare 5-5, 5-6                          |
| В                                  | Windows NT 5-11                           |
| binary data, printing via parallel | connecting                                |
| port 2-11, 3-5, 4-7                | network cable 1-11                        |
| Bindery                            | parallel cable 1-12                       |
| connecting file servers 4-15       | connection to printer fails 6-6           |
| emulation mode 4-13                |                                           |

|                                             | 1.681.4505                            |
|---------------------------------------------|---------------------------------------|
| Control Panel 2-3                           | end-of-file (EOF) character, parallel |
| controller, back view showing               | communication 2-11, 3-5, 4-7          |
| connectors 1-11                             | Enter Your Print Server Password,     |
| Convert Paper Sizes option 2-20, 3-13, 4-21 | Bindery 2-15, 3-9                     |
| Courier font, substitution with 3-13, 4-21  | entering a new password 2-22, 3-16    |
| cover page, printing at end of job 4-20     | error messages                        |
| <b>D</b>                                    | "No AppleTalk zone found" 4-11        |
| D                                           | Setup 6-4                             |
| date, setting 4-2                           | Ethernet 1-11                         |
| Default Paper Sizes option 4-20             | connecting cable 1-11                 |
| Delete Time for Private Job option 2-7      | frame types 2-14, 3-7, 4-11           |
| destination address, setting TopAccess      | network 5-2                           |
| WebLink 3-17                                | receiving NetWare jobs 5-5            |
| DHCP protocol 2-13, 3-6, 4-8, 4-9, 4-10     | Ethernet Setup                        |
| diagrams of network setup 1-4 to 1-9        | Ethernet Speed 2-10, 3-6              |
| Direct connection                           | Port Setup 4-7                        |
| publishing 3-14                             | Protocol Setup 4-9                    |
| disk space 6-3                              | Ethernet Speed option 2-10, 3-6, 4-7  |
| DNS (Domain Name Services) 5-11, 5-12       |                                       |
| Domain or Workgroup option, Windows         | F                                     |
| printing 4-17                               | factory defaults 3-18                 |
|                                             | Fiery utilities                       |
| E                                           | enabling protocol on the              |
| Enable AppleTalk option 2-16, 3-9, 4-11     | server 2-12, 3-6                      |
| Enable Auto IP Configuration (Setup         | Fiery WebTools 3-17, 5-14             |
| option) 2-13, 3-6, 4-9                      | enabling 4-9, 4-18                    |
| Enable Bindery Server option 2-14           | enabling only certain WebTools 5-15   |
| Enable Ethernet option 4-7                  | file types and parallel port          |
| Enable LPD option 3-11, 4-18                | setup 2-11, 3-5, 4-7                  |
| Enable NDS option 2-15, 3-8, 4-14           | font substitution 3-13, 4-21          |
| Enable Parallel Port option 4-7             | frame types supported,                |
| Enable Port 9100 option 3-11                | IPX/SPX 2-14, 3-7, 4-11               |
| Enable Printed Queue option 3-4, 4-2        |                                       |
| Enable TCP/IP for Ethernet                  | G                                     |
| option 2-12, 3-6, 4-9                       | gateway address, setting 4-10         |
| Enable Web Services option 4-18             | guest login during Bindery Setup 6-4  |
| Enable Windows Printing option 4-17         |                                       |
| enabling                                    | Н                                     |
| Fiery utilities 2-12, 3-6                   | Hold queue 3-14, 4-19                 |
| Fiery WebTools 4-18                         | host name 5-11, 5-12, 5-16            |
| *                                           |                                       |

| I                                           | M                                           |
|---------------------------------------------|---------------------------------------------|
| Ignore EOF Character option 2-11, 3-5, 4-7  | Mac OS computers                            |
| improving server performance 6-2            | on AppleTalk network 1-5                    |
| installation                                | with Windows NT 5-10                        |
| server on network 1-2 to 1-9                | maintaining server performance 6-2          |
| summary of tasks 1-2 to 1-3                 | messages                                    |
| IP address                                  | Setup 6-4                                   |
| assigning automatically 2-13, 3-6, 4-9      | startup 6-4                                 |
| Ethernet, setting manually 2-13, 3-7        | TopAccess 6-5                               |
| for Ethernet Setup 4-9                      | Touch Panel Display 6-5                     |
| for TCP/IP networks 5-16                    | Microsoft SMB protocol 4-16                 |
| verifying with ping command 5-16            | multiple Bindery servers,                   |
| IPX (Novell) 1-1, 5-4 to 5-9                | connecting 2-15, 3-8                        |
| Bindery file server, connecting 4-14        |                                             |
| NDS 2-14, 3-8, 5-8                          | N                                           |
| NetWare client setup 5-9                    | naming the server 2-6, 3-3, 4-2, 6-6        |
| NetWare server setup 5-6                    | NDPS (Novell Distributed Print              |
| network diagram 1-6                         | Services) 5-1                               |
| overview of printing 5-5                    | NDPS Manager 5-1                            |
| selecting frame 4-12                        | NDS 2-14, 3-8                               |
| setting bindery context 5-8                 | enabling 2-15, 3-8, 4-14                    |
| setting up printing 5-6, 5-9                | setting up a connection 5-8                 |
| terms used to describe 4-14                 | setup on the server 2-15, 3-8               |
| tips for experts 5-5                        | setup requirements 2-15, 3-8                |
| IPX/SPX Setup 2-14, 3-7                     | NDS Setup                                   |
| selecting frame types 2-14, 3-7             | from remote Setup 4-13                      |
|                                             | from Touch Panel Display 2-15               |
| J                                           | NDS tree                                    |
| Job Log                                     | browsing 2-15, 3-8, 4-14                    |
| setting the page size used 3-4, 4-5         | Print Server 2-16, 3-9                      |
| Job Log Setup                               | selecting 4-14                              |
| from Windows computer 3-4, 4-4              | NETBEUI 1-7                                 |
| Jobs Saved in Printed Queue option 3-4, 4-2 | NetWare                                     |
| L                                           | Bindery and NDS on the same<br>network 4-13 |
| lpd (TCP/IP) 1-1, 1-4, 3-11                 | Bindery Services 2-14, 3-8                  |
| setup summary 5-16                          | Directory Services 2-14, 3-8                |
| lpd host name 6-6                           | NDS 5-8                                     |
| LPD Setup 4-16                              | print server poll interval 3-8              |
| •                                           | NetWare 4.x bindery context 5-8             |
|                                             | 1 tet trafe 1.x bilidery context 3-0        |

| NetWare File Server, Bindery                | Parallel Port Setup, remote 4-7            |
|---------------------------------------------|--------------------------------------------|
| connecting 4-15                             | timeout setting 4-7                        |
| setting up more than                        | passwords 4-3                              |
| one 2-15, 3-8, 4-15                         | administrator, setting 2-22, 3-16          |
| NetWare Print Console 5-9                   | Bindery print server 2-15, 3-9             |
| NetWare Print Server poll interval 3-8      | PCL (Printer Control Language)             |
| NetWare Print Server, Bindery 2-15, 3-9     | Setup 2-17, 3-12                           |
| connecting 2-15, 3-9                        | PCONSOLE utility 2-15, 3-9                 |
| NetWare Server Poll Interval in Seconds 3-8 | PDF files, font substitution in 4-21       |
| NetWare Windows clients, setting up 5-9     | peer to peer printing, see Windows (SMB)   |
| network                                     | printing                                   |
| AppleTalk 1-5                               | ping command 5-16                          |
| installation diagrams 1-3 to 1-9            | poll interval for NetWare print jobs 3-8   |
| installation summary 1-3                    | Port Setup 2-10, 3-5                       |
| IPX (Novell) 1-3, 1-4, 1-6                  | Port Setup, remote 4-6                     |
| lpd (TCP/IP) 1-3, 1-4                       | Port Timeout in Seconds                    |
| protocols supported 1-1                     | option 2-11, 3-5, 4-7                      |
| using multiple protocols 1-4                | PostScript error 2-19, 3-13                |
| with Windows NT 1-7                         | PostScript files, printing 2-11, 3-5, 4-7  |
| Network Setup 3-5                           | Print Cover Page option 4-20               |
| from Windows computer 4-6 to 4-18           | Print queue 3-4, 3-14                      |
| New Password option 2-22, 3-16              | print queues                               |
| Novell Directory Services, see NDS          | Bindery, selecting in Network              |
| Novell. See NetWare                         | Setup 2-15, 3-9                            |
|                                             | Print Start Page option 2-6, 2-7, 3-3, 4-2 |
| 0                                           | Print to PS Error option 2-19, 3-13, 4-21  |
| Operator password                           | Printed queue 3-4                          |
| changing from TopAccess 3-16                | Printer Agent, NDPS 5-1                    |
| _                                           | printer connection failure 6-6             |
| P                                           | printer not found on TCP/IP or IPX         |
| page size used by default 3-12              | networks 6-6                               |
| Page Sizes option 3-12                      | Printer Reset 3-18                         |
| Paper Setup tab 4-20                        | Printer Setup 3-11                         |
| paper size used by default 2-8              | from Windows computer 4-18                 |
| Paper Sizes option 2-8, 4-20                | Printed queue options 4-2                  |
| Parallel Connection option 3-14, 4-19       | printing                                   |
| parallel port                               | connections and queues 3-11                |
| cable (Centronics-type) 1-12                | directly to parallel port 2-10, 4-7        |
| connecting 1-12                             | PostScript files 2-11, 3-5, 4-7            |
| diagram 1-9                                 | start page at startup 2-6, 2-7, 3-3, 4-2   |
| end-of-file setting 2-11, 3-5               | Protocol Setup 3-9, 4-8                    |
| timeout setting 2-11, 3-5                   | 1 /                                        |

| protocols                                   | Server Name option, Windows              |
|---------------------------------------------|------------------------------------------|
| for assigning IP address                    | printing 3-10, 4-17                      |
| automatically 2-13, 3-6, 4-9                | server performance,                      |
| setting up 4-8                              | maintaining/improving 6-2 to 6-3         |
| supported on network 1-1                    | Server Setup 2-6                         |
| See individual protocols                    | exiting 4-21                             |
| PS (PostScript) Setup 2-19, 3-13, 4-20      | from Windows computer 4-2                |
| PServer Setup 2-14, 4-13                    | Service Setup                            |
| Publish Direct Connection                   | configuring 4-16                         |
| option 3-14, 4-19                           | Setup 2-2                                |
| Publish Hold Queue option 3-14, 4-19        | accessing from Touch Panel Display 2-3   |
| Publish Print Queue option 3-14, 4-19       | Network Setup 3-5                        |
| publishing                                  | PCL Setup 2-17, 3-12                     |
| Direct connection 3-14                      | Printer Setup 3-11                       |
| Hold queue 3-14                             | Protocol Setup 3-9                       |
| Print queue 3-14                            | PS Setup 2-19, 3-13                      |
|                                             | Server Setup 2-6                         |
| Q                                           | summary 2-2                              |
| queues                                      | SMB, see Windows (SMB) printing          |
| publishing 3-14, 4-18                       | Start Page, printing 3-3, 4-2            |
| specifying for parallel port input 3-14     | Subnet Mask option 2-13, 3-7, 4-9        |
| <b>D</b>                                    | Support option 3-5, 4-5                  |
| <b>R</b>                                    | System Date option 4-2                   |
| RARP protocol 2-13, 3-6, 4-8, 4-9, 4-10     | System Time option 4-2                   |
| resetting hardware 3-18                     |                                          |
| restoring factory defaults 3-18             | T                                        |
| RJ-45 connector 1-11                        | TCP/IP                                   |
| c                                           | adding server to network 5-12            |
| Solor Francis Toron antica 2 14 2 7         | ping 5-16                                |
| Select Frame Types option 2-14, 3-7         | remote Setup 4-9                         |
| Select NDS Tree option 2-16, 3-8            | setting up printing from                 |
| Select protocol (Setup                      | Windows NT 5-10 to 5-14                  |
| option) 2-13, 3-6, 4-9                      | terminology, Novell 4-14                 |
| selecting                                   | time, setting 4-2                        |
| default paper size 2-8, 3-12, 4-20          | Touch Panel Display 2-2                  |
| selecting frame types for IPX/SPX 2-14, 3-7 | accessing setup 2-3                      |
| server                                      | diagram 2-3                              |
| network installation summary 1-3            | entering settings 2-5                    |
| Touch Panel Display 2-2, 2-3                | Transmission Speed (Ethernet) option 4-7 |
| Server Name option 2-6, 3-3, 4-2            | twisted pair cable 1-11                  |

### U

URL, setting for WebLink 3-17 Use Character Set option 2-7, 3-4, 4-3 Use WINS Name Server option 4-17 User Login object 4-14

Web Services Setup 4-18 WebLink (TopAccess), setting destination address 3-17 Windows (SMB) printing Windows computers on IPX (Novell) network 1-6 Windows NT network environment 1-7 setting up Windows NT server to print 5-11 with TCP/IP 1-7 Windows printing 4-17 setting domain or workgroup 4-17 Windows Setup 4-16 WINS IP Address option 3-11, 4-17 WINS name server 3-10

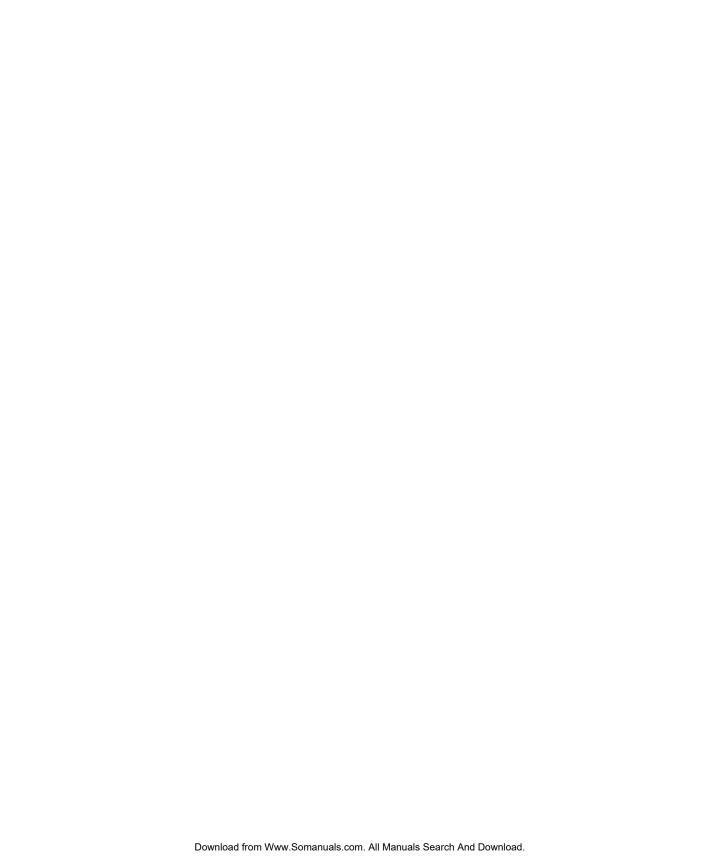

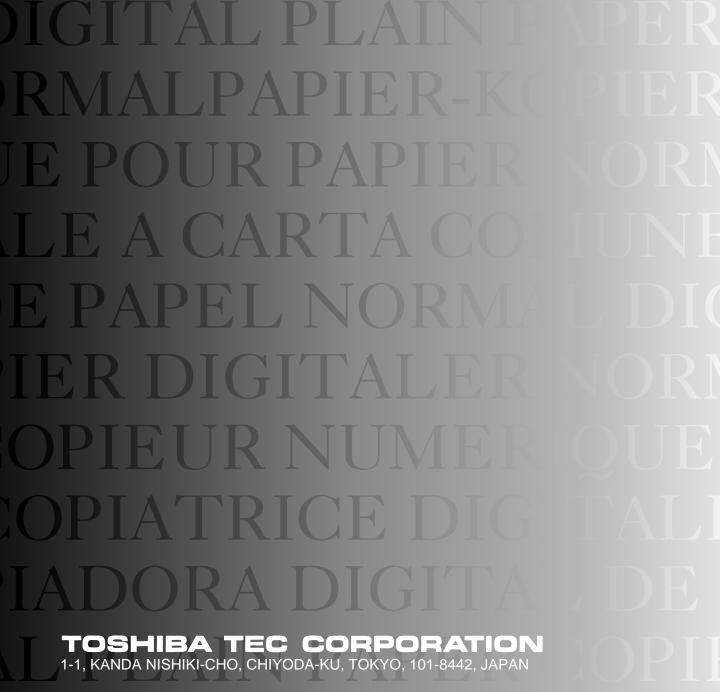

PAPIER-KOPIERER CO

Copyright © 2001 Electronics For Imaging.

IN-A-333

Free Manuals Download Website

http://myh66.com

http://usermanuals.us

http://www.somanuals.com

http://www.4manuals.cc

http://www.manual-lib.com

http://www.404manual.com

http://www.luxmanual.com

http://aubethermostatmanual.com

Golf course search by state

http://golfingnear.com

Email search by domain

http://emailbydomain.com

Auto manuals search

http://auto.somanuals.com

TV manuals search

http://tv.somanuals.com